### **Programa de Experiencias Clínicas Educativas (PECE) Informe semestral del Centro**

œ

The american Report of the Control of

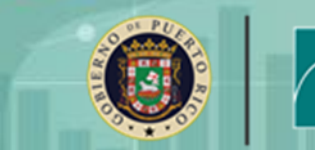

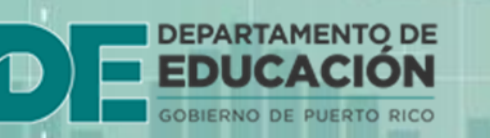

⊞

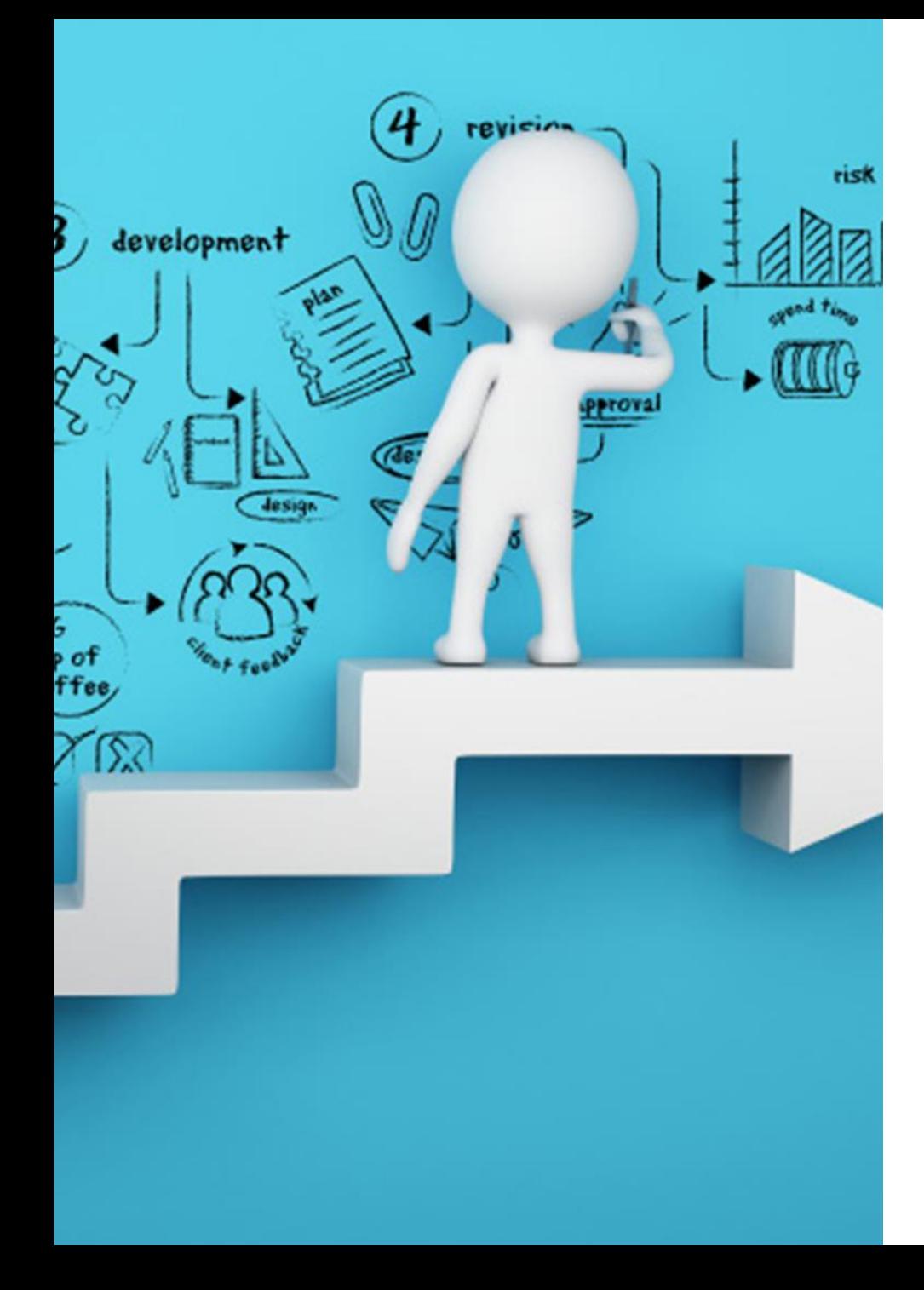

# **Objetivos**

Describir el proceso para completar el informe semestral del Centro.

Establecer la comunicación y la colaboración con las IES y sus programas de preparación de candidatos a maestro, director, entre otros.

Propiciar una colaboración enriquecedora para estimular aprendizajes que respondan a las necesidades del personal involucrado y de los estudiantes.

### **Programa de Experiencias Clínicas Educativas (PECE)**

- Permite la formación de los candidatos a maestro, director de escuelas, consejero profesional, entre otros.
- Contribuye al mejoramiento de los estudiantes del sistema público.
- Contribuye al aprendizaje experiencial del estudiante universitario en función del mejoramiento del aprovechamiento académico y el desarrollo integral de los estudiantes de prekindergarten a duodécimo grado.

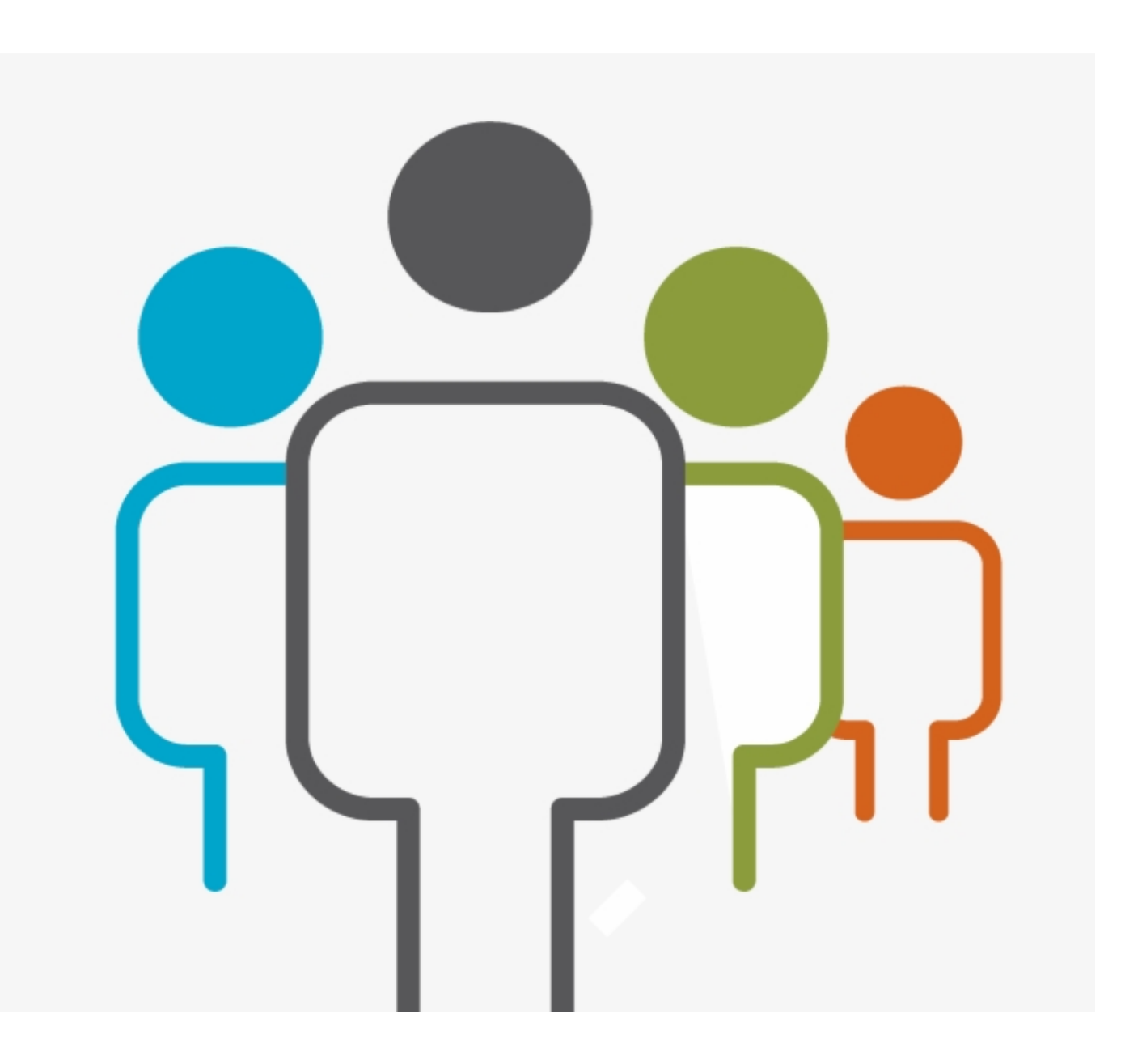

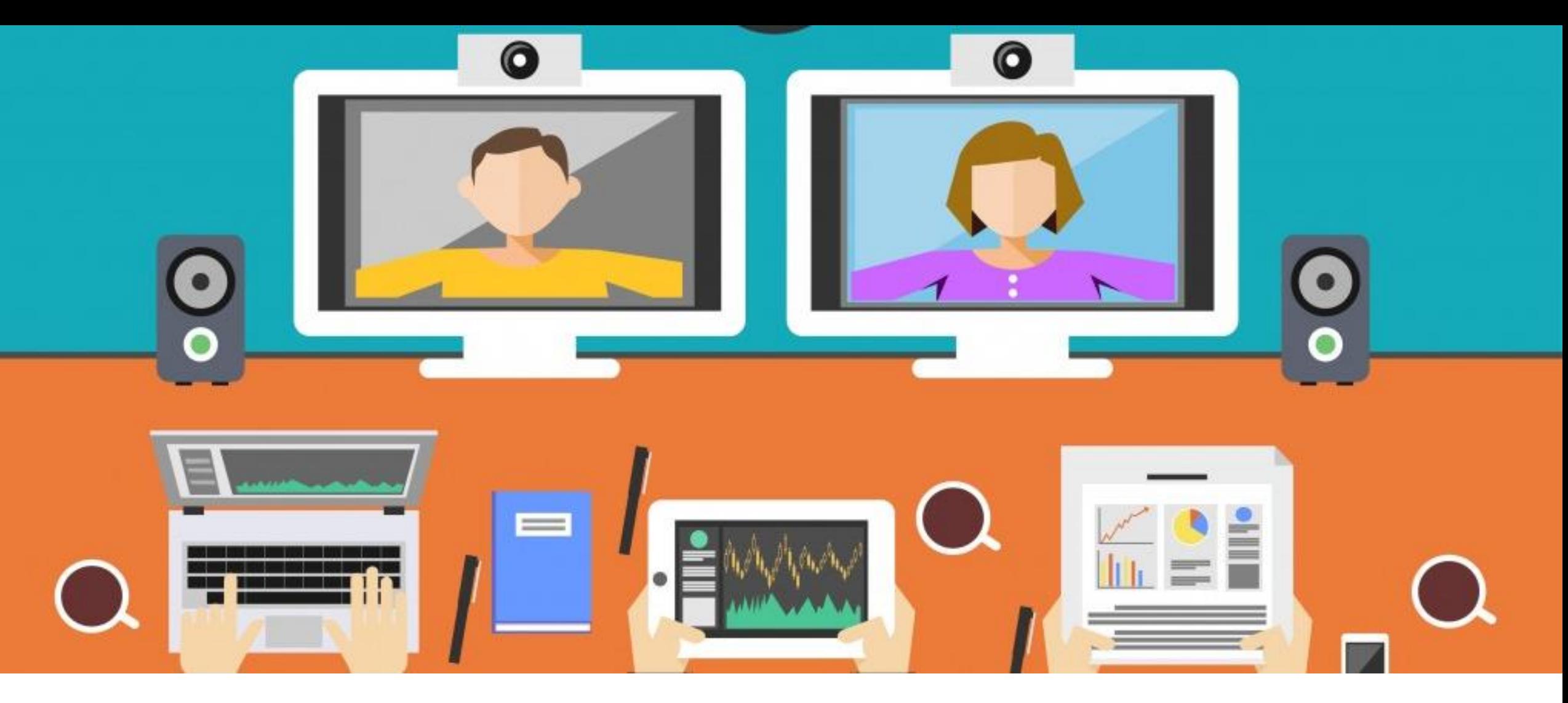

**La Oficina de Certificaciones Docentes y Credenciales de Personal diseñó el Informe Semestral del Centro de Experiencias Clínicas Educativas para que sea completado en línea por medio del Portal de Cumplimiento y Seguimiento (PCS).** 

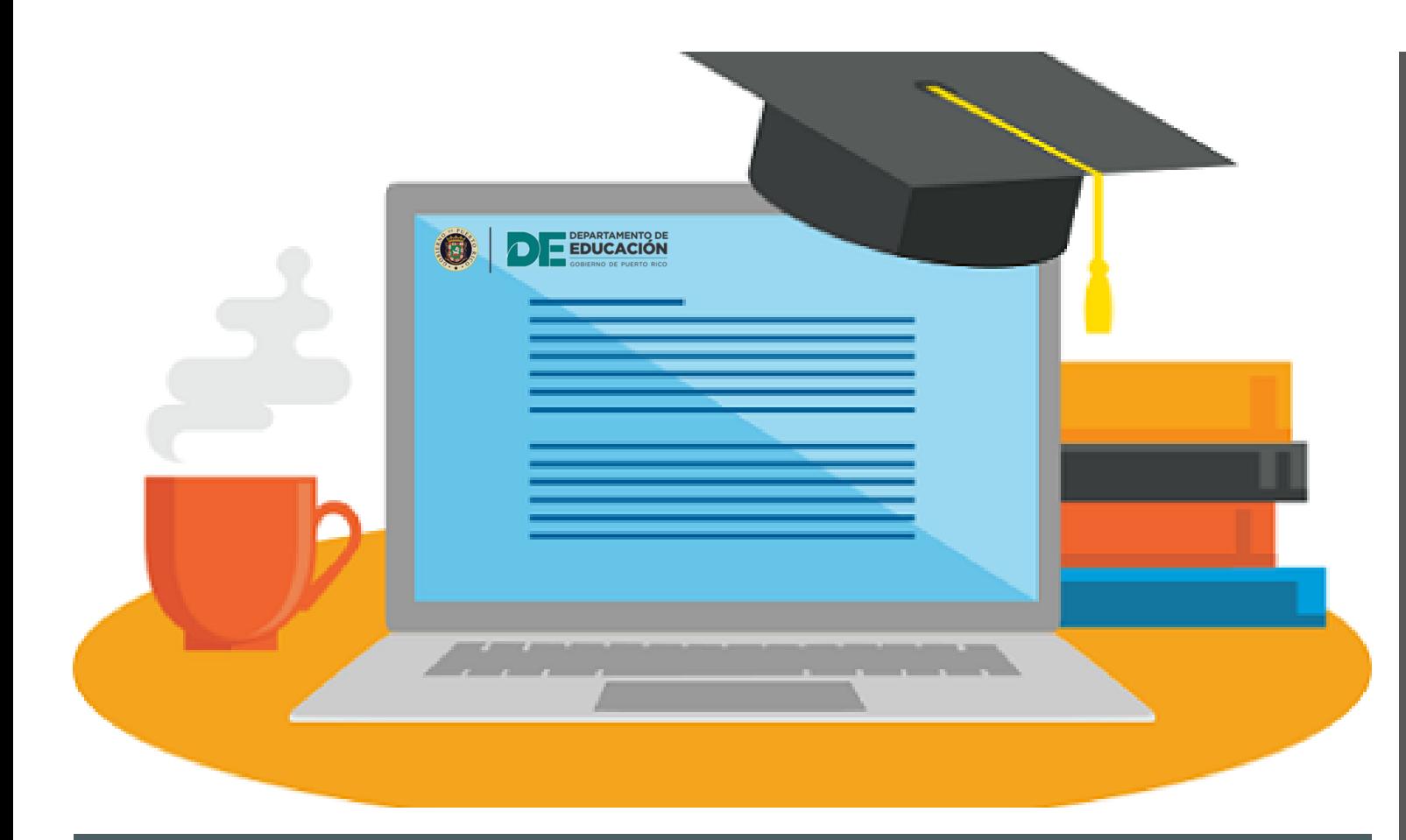

Portal de Cumplimiento y Seguimiento (PCS)

- Provee un sistema electrónico de rendición de cuentas para el registro y entrega del informe semestral de los centros de práctica.
- Proporciona la mecanización del informe semestral, permitiendo así la retribución puntual por el trabajo realizado por el personal cooperador.

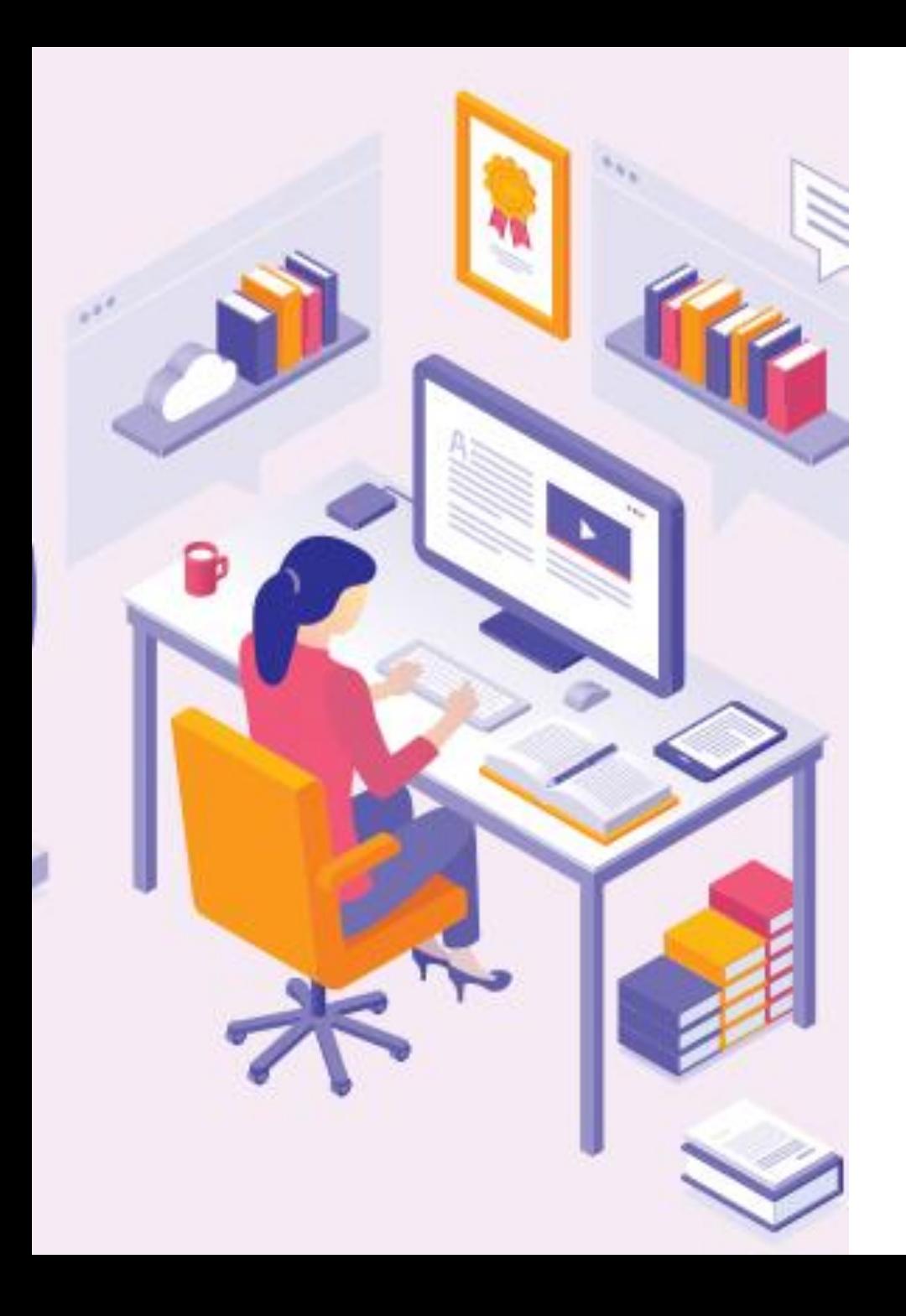

# Propósito de mecanizar el informe semestral del Centro

- Retribuir oportuna y puntualmente el compromiso y el trabajo realizado por los cooperadores de los candidatos a maestros, consejeros profesionales y directores de escuela en las diferentes escuelas del DEPR.
- Realizar un acopio de la información de los centros de experiencias clínicas educativas públicos, en cumplimiento con las leyes aplicables, de manera confiable, precisa y accesible que permita el análisis y la divulgación adecuada de los datos del PECE.

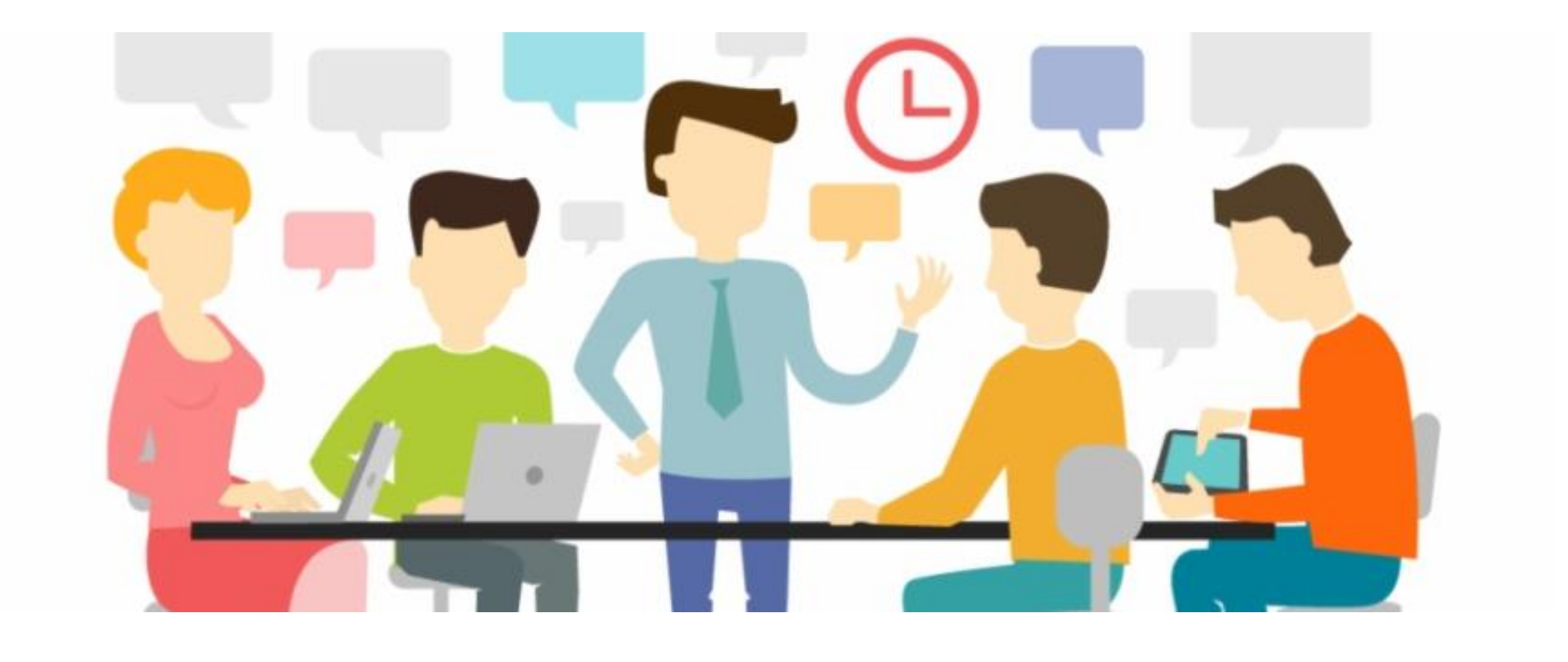

# **Audiencia**

- Director escolar / Director del Centro
- Personal de la Oficina Regional Educativa (ORE)
- Personal de Nivel Central DEPR

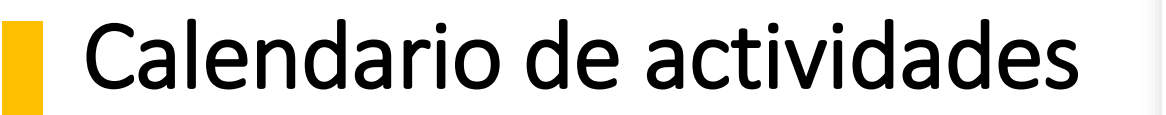

#### **Primer semestre**

• 30 de noviembre hasta el 12 de enero de 2020. (21días laborables)

### **Segundo semestre**

• 1 al 31 de marzo de 2021 (21días laborables)

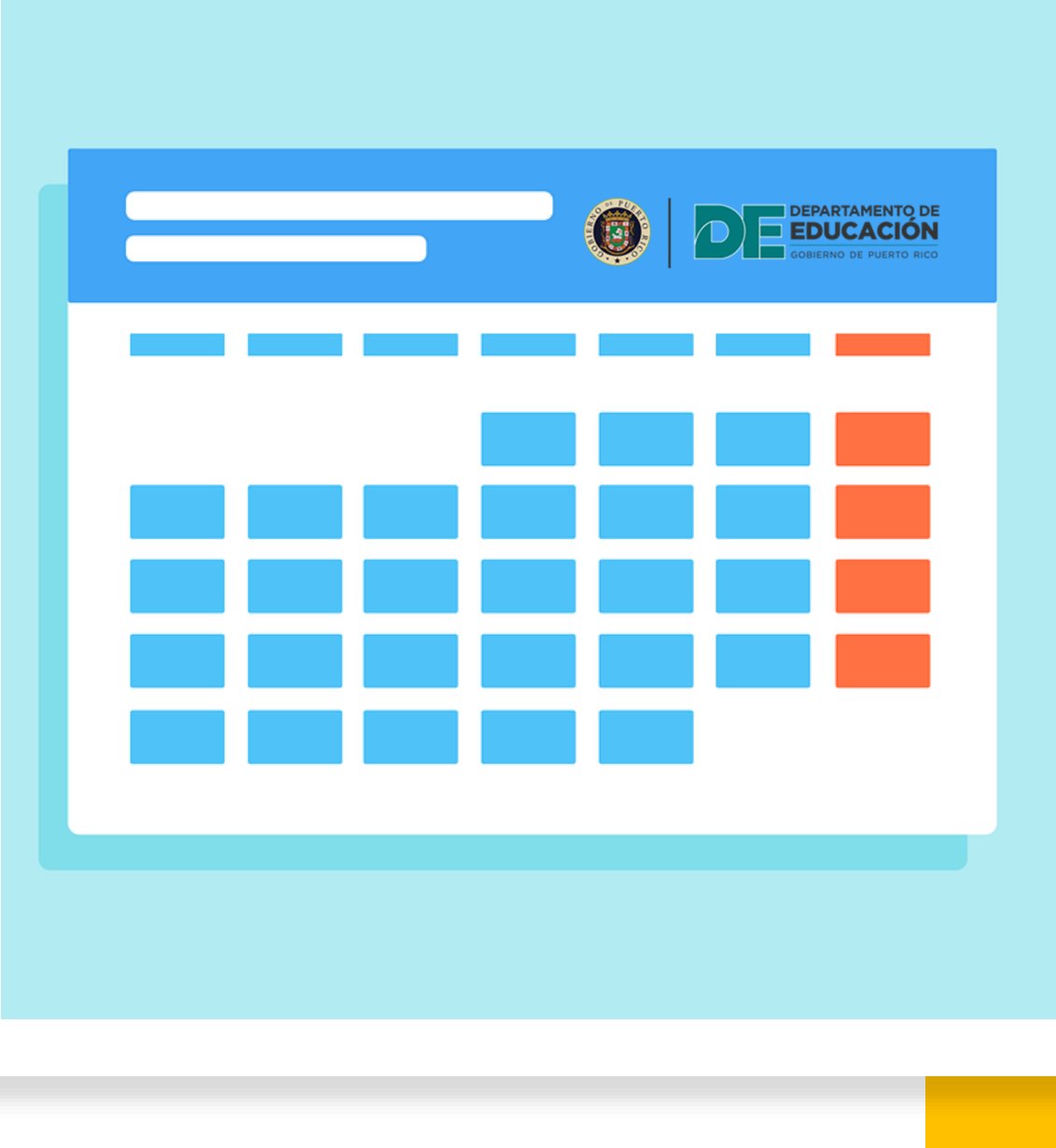

### Pasos principales para completar el evento

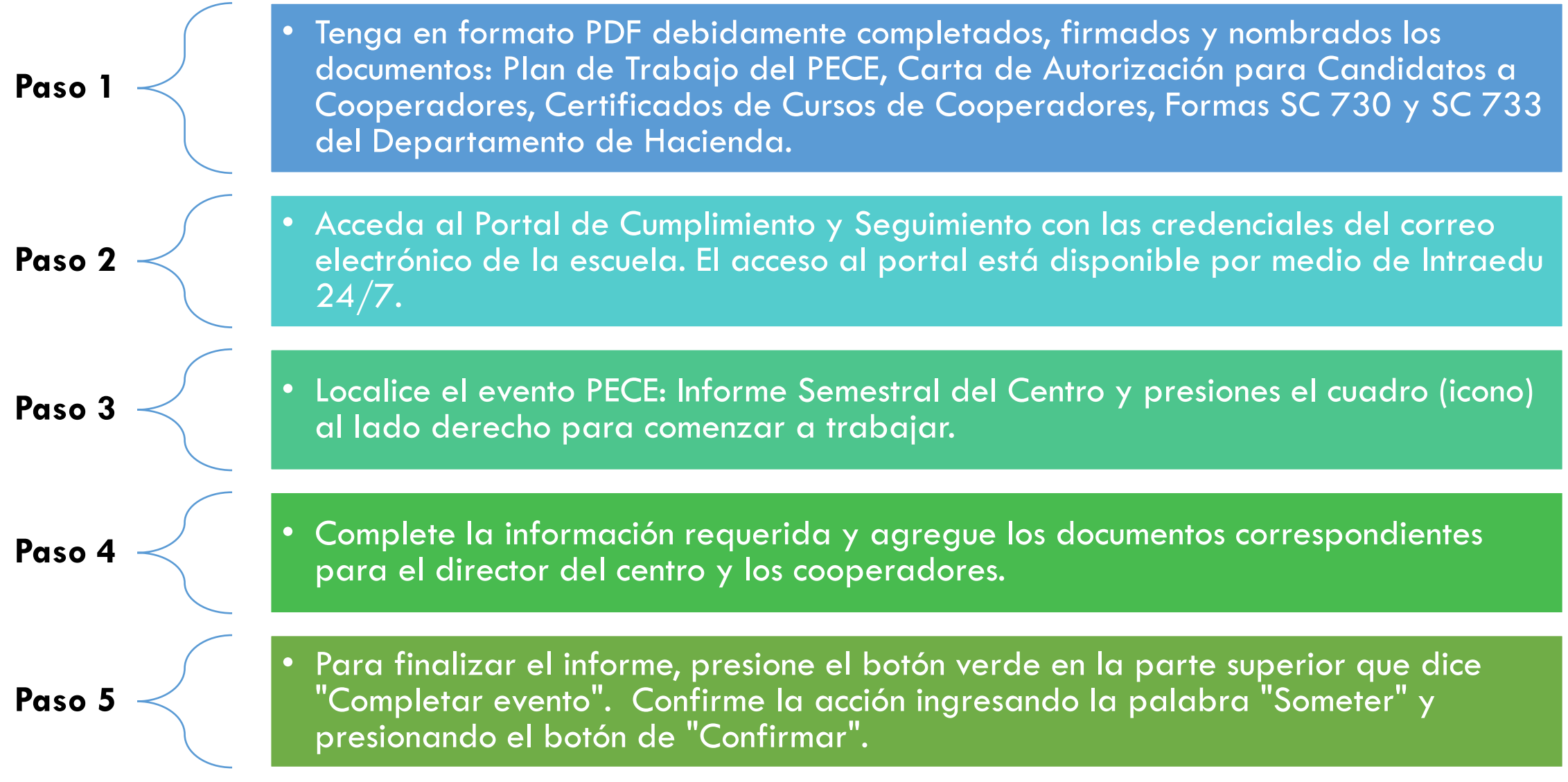

# Recuerde…

- No se aceptarán documentos vía correo electrónico o en papel para procesar el pago del estipendio a los directores de los centros y a los cooperadores en las escuelas del DEPR.
- Para el pago de los estipendios, se deberán completar los siguientes documentos del Departamento de Hacienda:
	- Modelo SC 733 *Autorización y Acuerdo para pago electrónico a suplidores*
	- Modelo SC 730 *Registro de Suplidores*

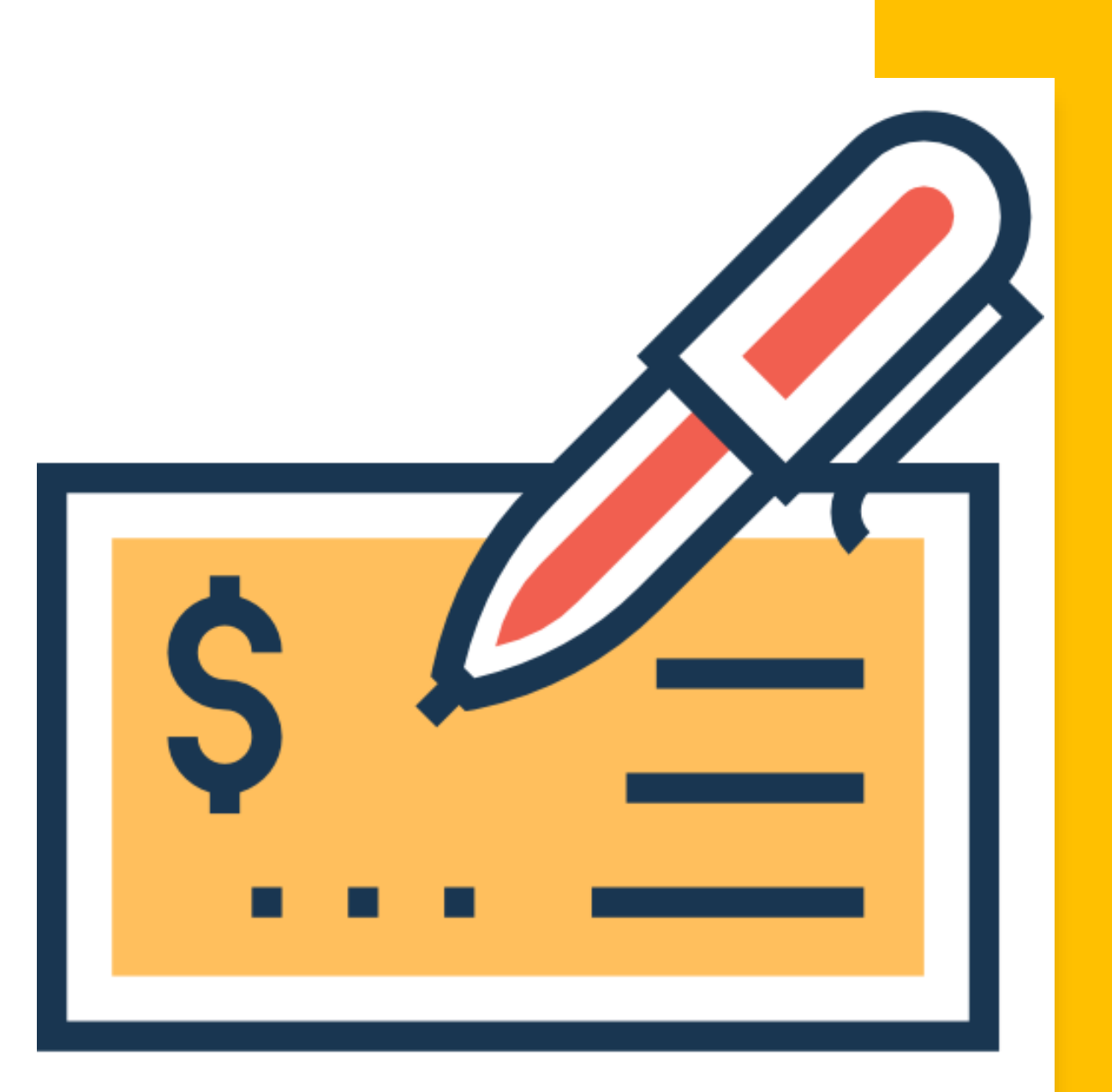

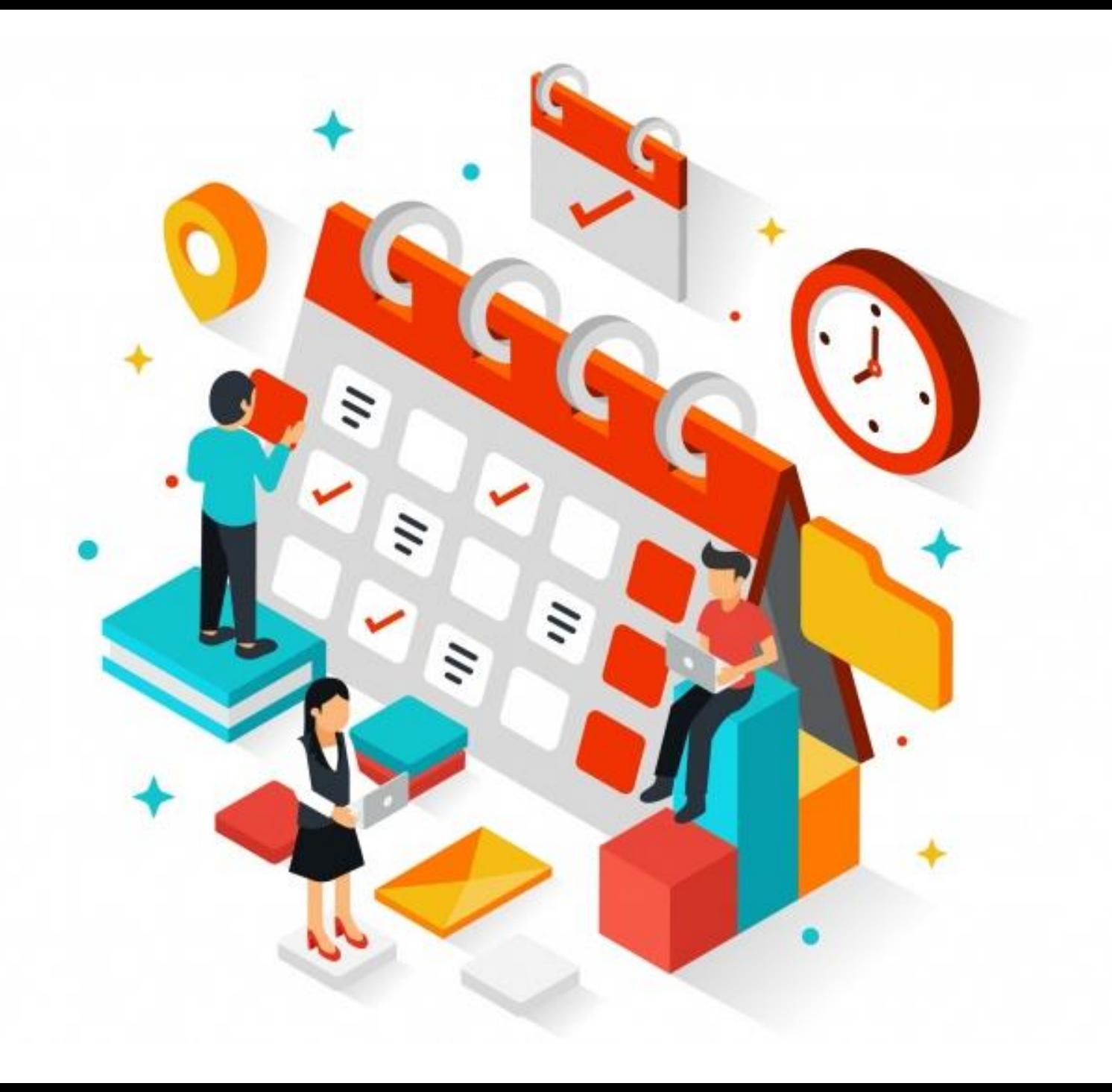

**Portal de Cumplimiento y Seguimiento (PCS)** 

**Precalendarización de evento para directores escolares**

**PECE: Informe semestral del Centro**

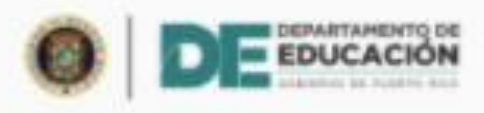

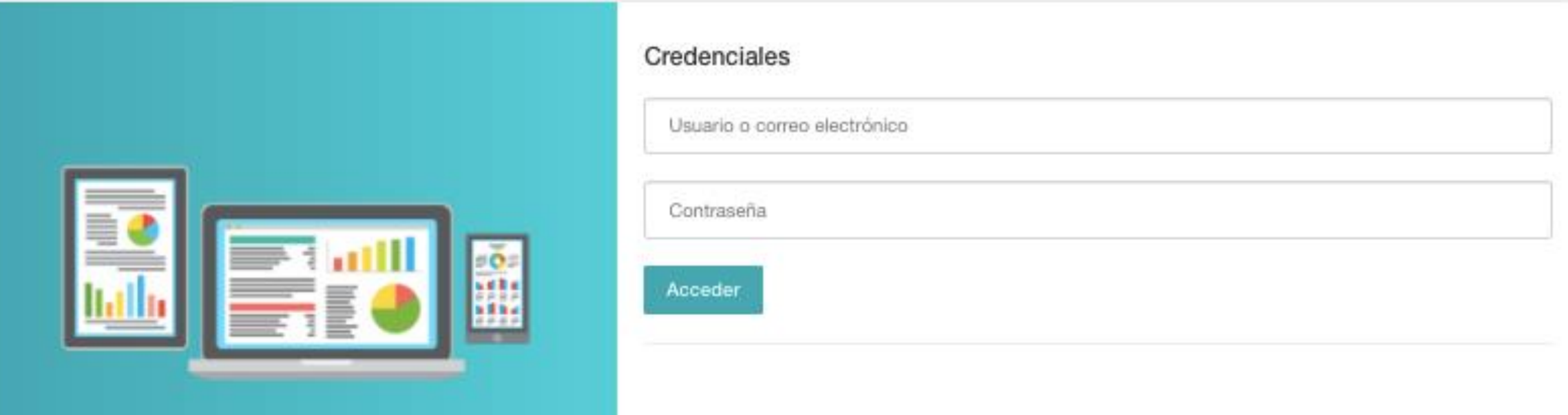

### **Acceso a evento precalendarizado**

- Acceder al Portal de Cumplimiento y Seguimiento (PCS) por medio de Intraedu 24/7.
- El nombre de usuario y contraseña son los mismos que se utilizan para acceder al correo electrónico del DEPR.

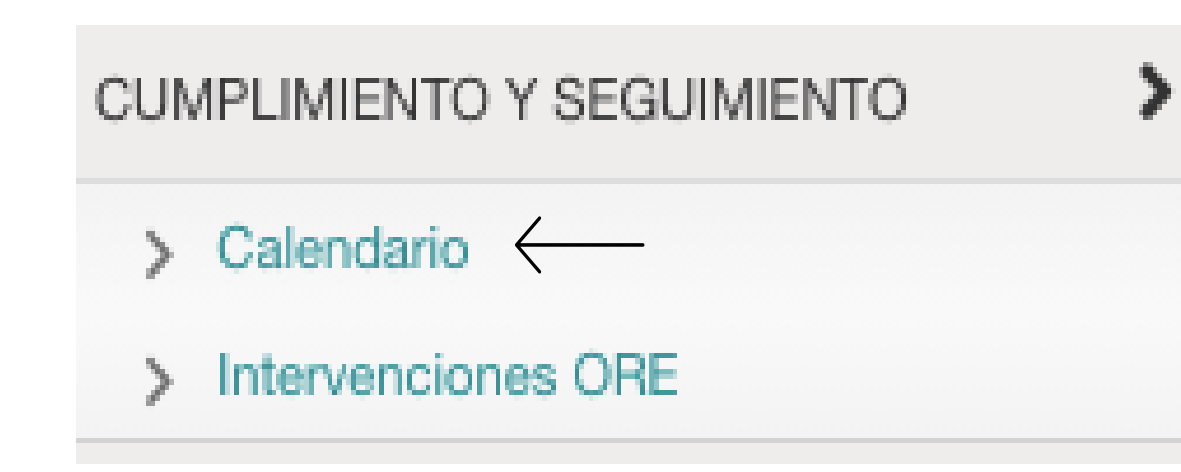

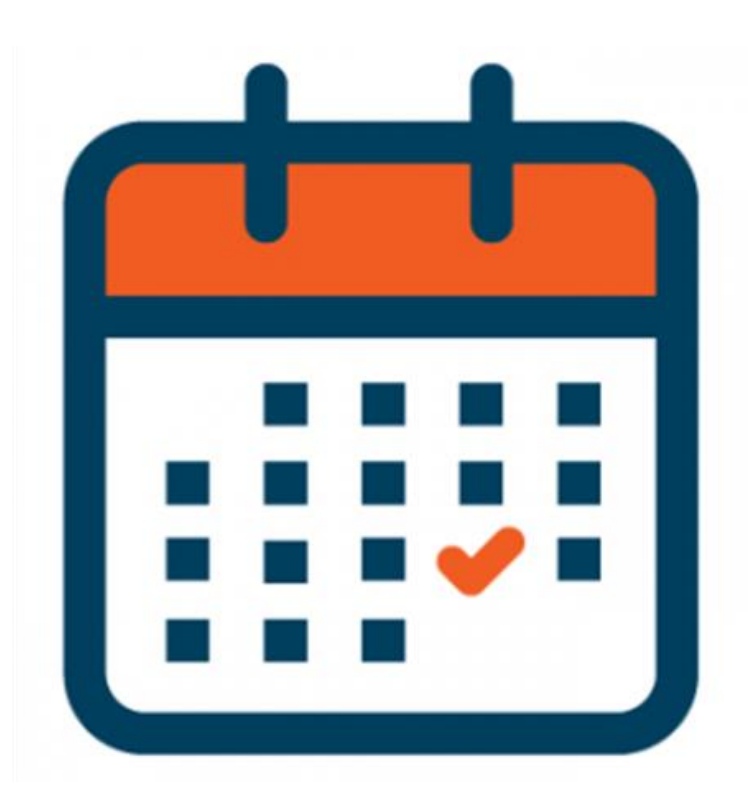

### **Acceso a evento precalendarizado**

Diríjase al área titulada *Calendario* bajo la sección de Cumplimiento y Seguimiento.

### **PECE: Informe semestral del centro**

- El evento de Registro de Centro de Práctica será precalendarizado de forma automática, por lo que estará disponible en su calendario.
- Las escuelas que no fungen como centros de experiencias clínicas educativas no tienen que completar el evento.
	- Al cierre del año escolar, los eventos relacionados con el PECE serán eliminados automáticamente
	- No aparecerán en el informe de progreso final ni en el informe de logros que se genera en el PCS.
- Oprima el ícono a la derecha de la pantalla para acceder a los detalles del evento.

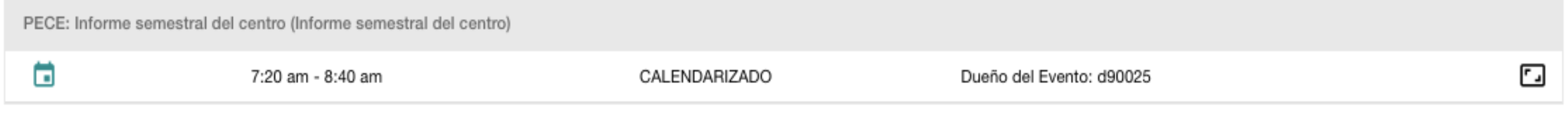

# **Detalles del evento**

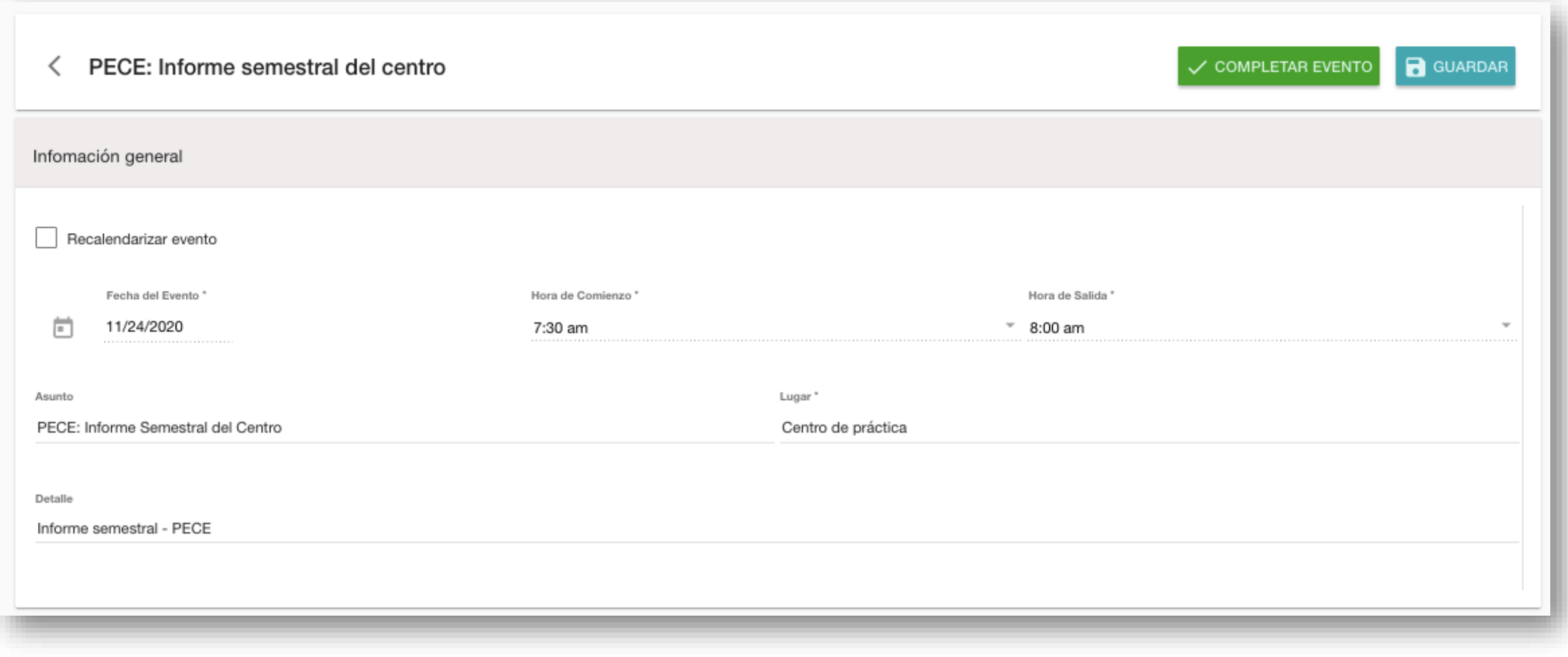

# **Capital Humano**

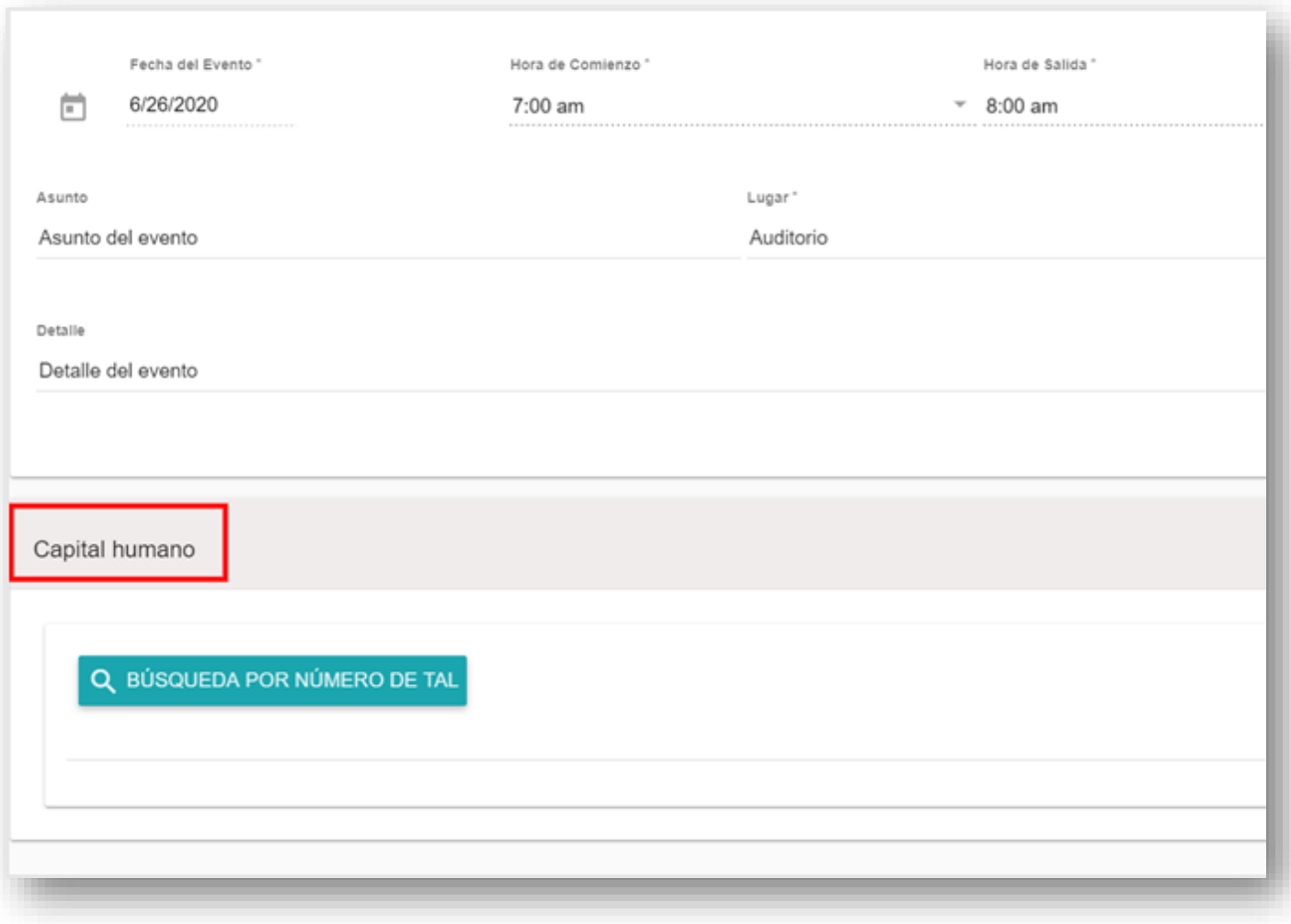

- Utilice esta sección para registrar al capital humano (personal cooperador y director del centro).
- Diríjase al área de Capital Humano y complete la información correspondiente.
- El Capital Humano debe incluir el siguiente personal:
	- Un (1) Director del Centro
	- Un (1) cooperador
		- Al menos un (1) practicante

### **Ingresar el capital humano**

- Oprima el botón de Búsqueda por número de TAL.
- Una vez entrado el número de TAL, Aparecerá el nombre, correo electrónico, municipio y clasificación del invitado y escuela.
- Verifique la información y oprima el botón de Seleccionar y continuar con el formulario.

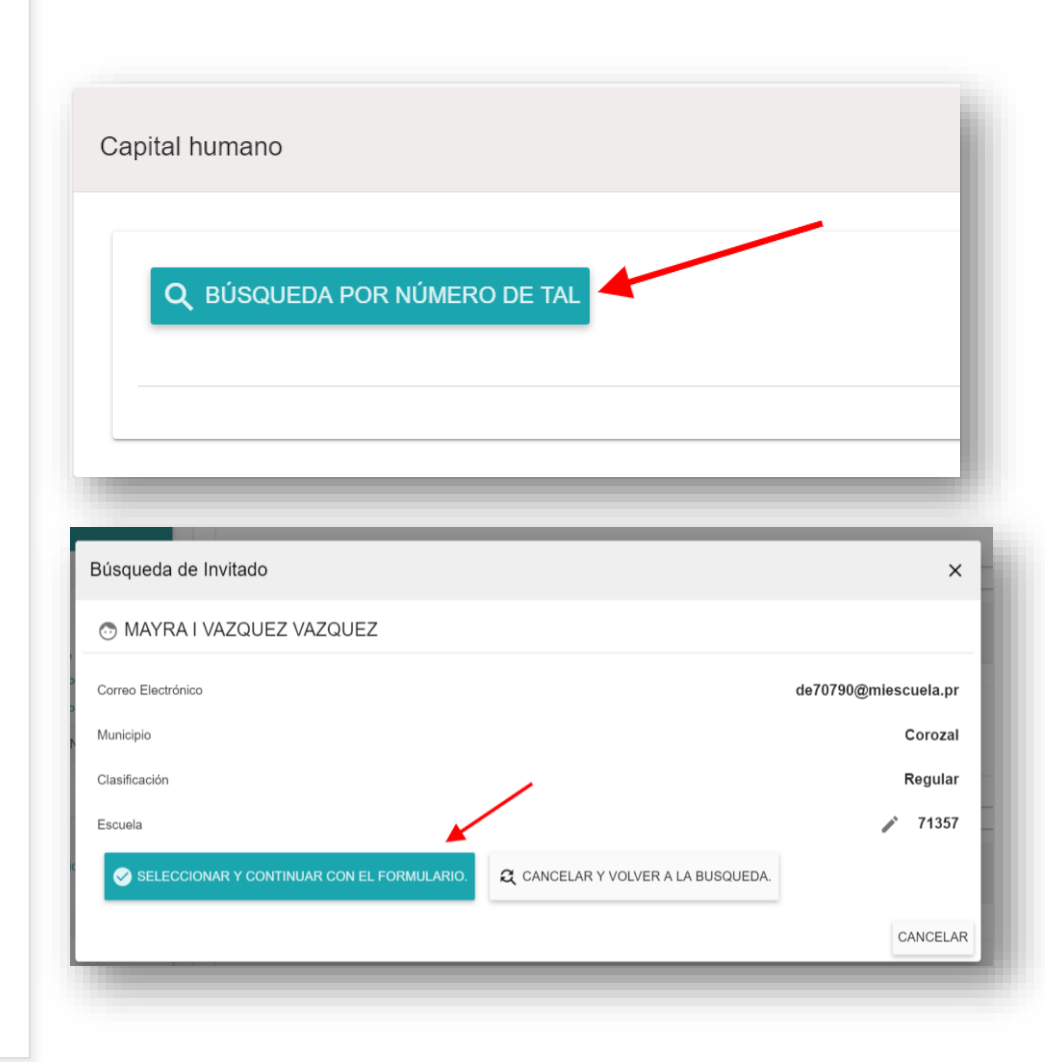

# **Modificar datos del capital humano**

- Oprima el ícono de editar.
- Abra el menú desplegable de clasificación y seleccione la opción correspondiente.
- Ingrese la especialidad del participante en el espacio correspondiente.

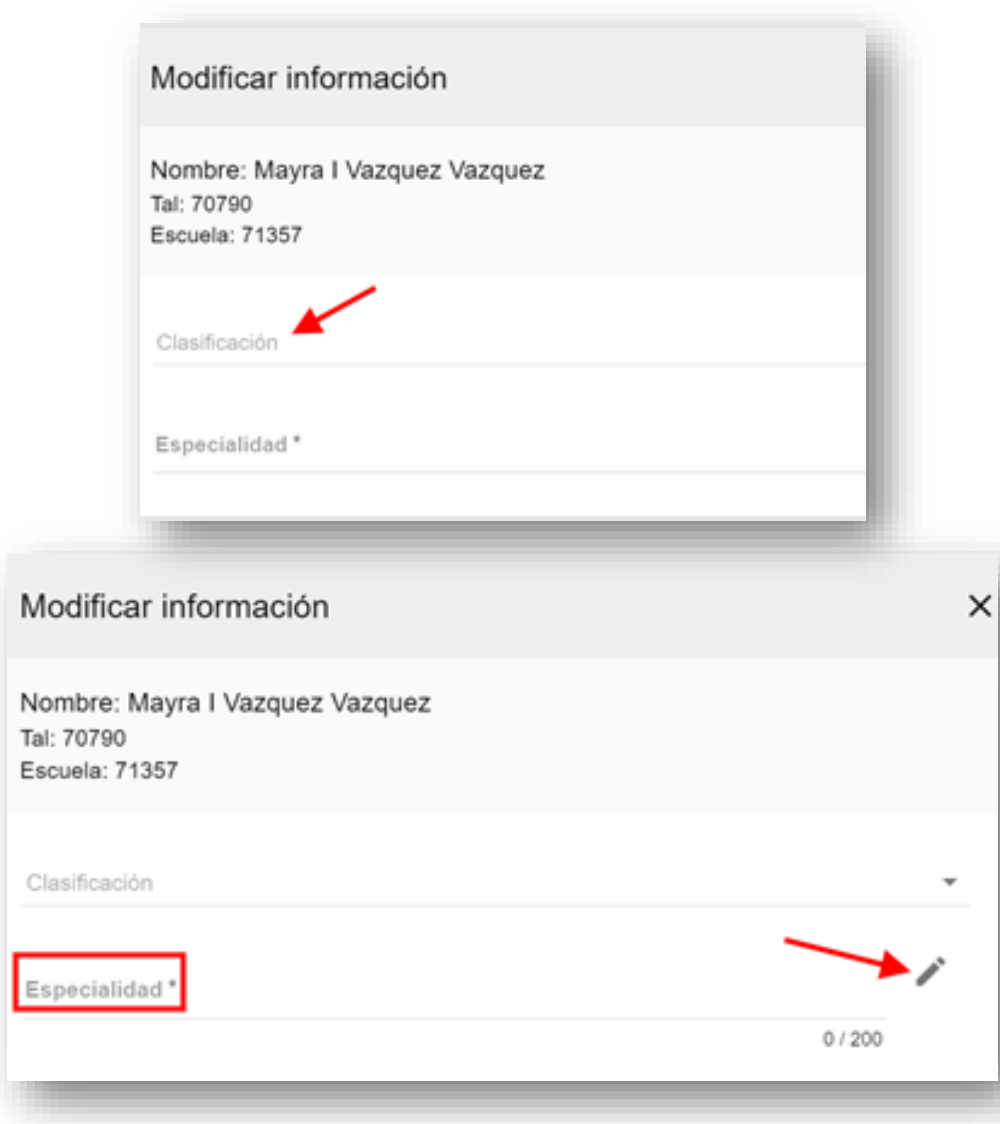

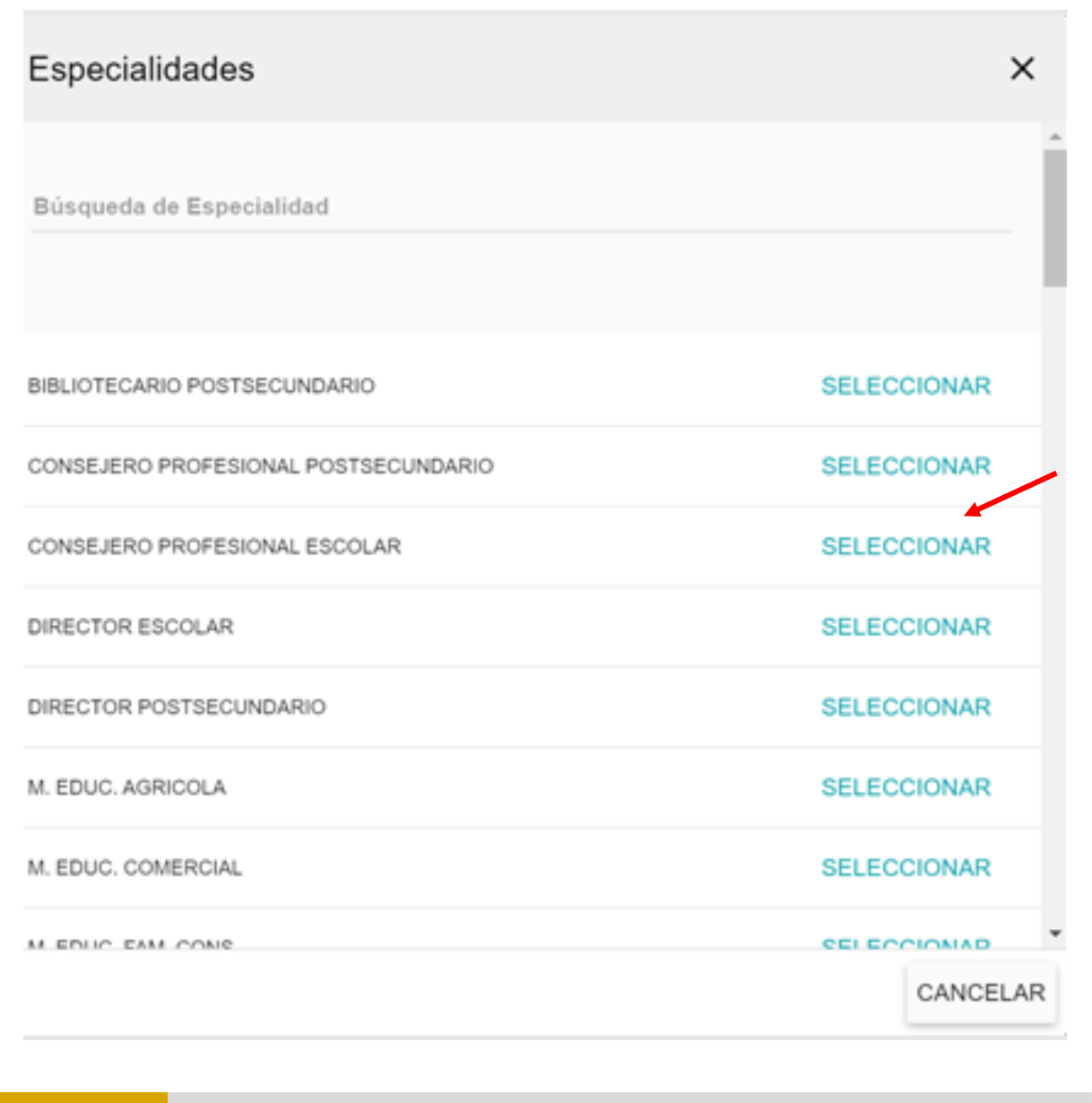

### Seleccione su especialidad según corresponda.

### **Seguro Social**

- Ingrese su número de Seguro Social.
- Una vez incluya el número, no lo podrá visualizar nuevamente.
- De necesitar cambiarlo, puede editar el evento e ingresarlo nuevamente.

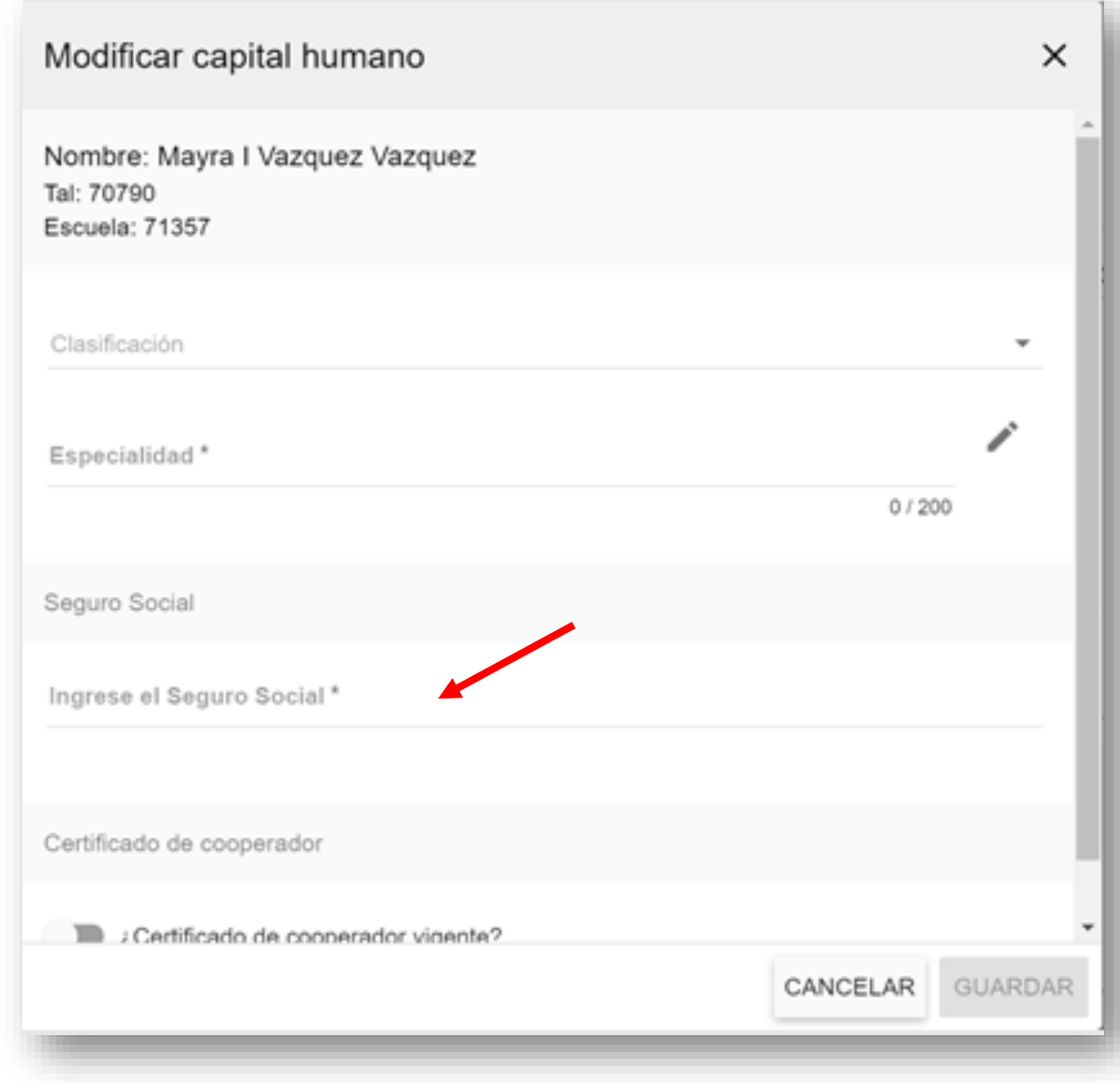

# **Certificado de cooperador vigente**

De tener certificado de cooperador vigente, oprima el botón de Certificado de cooperador y la fecha de vencimiento.

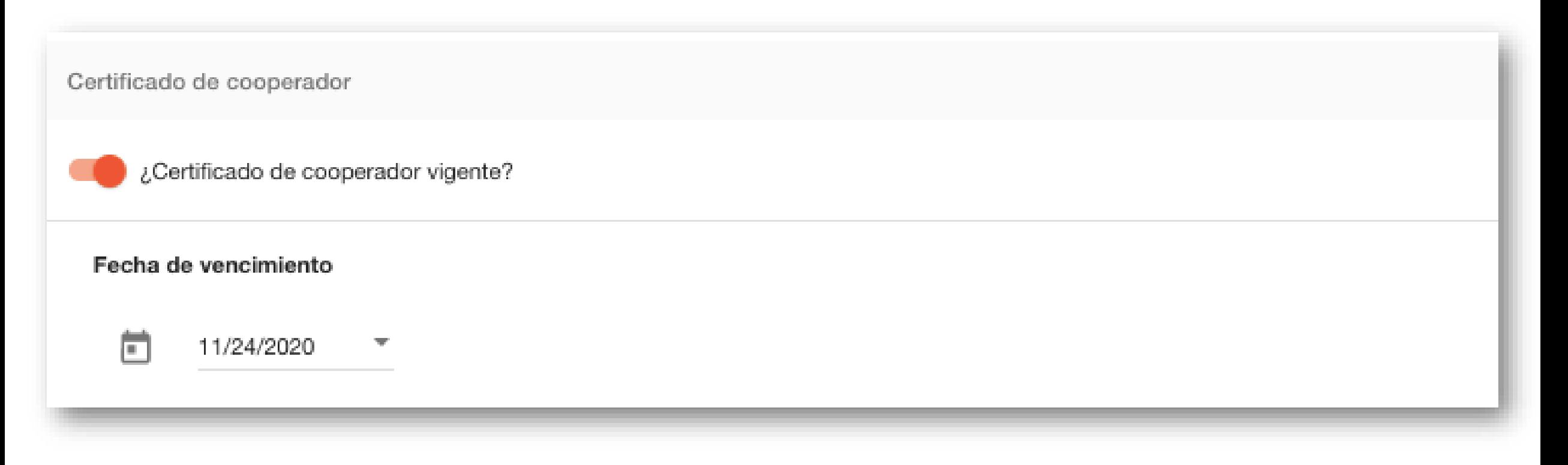

# **De no tener certificado de cooperador vigente…**

Detalle la razón por la cual no posee certificado de cooperador vigente.

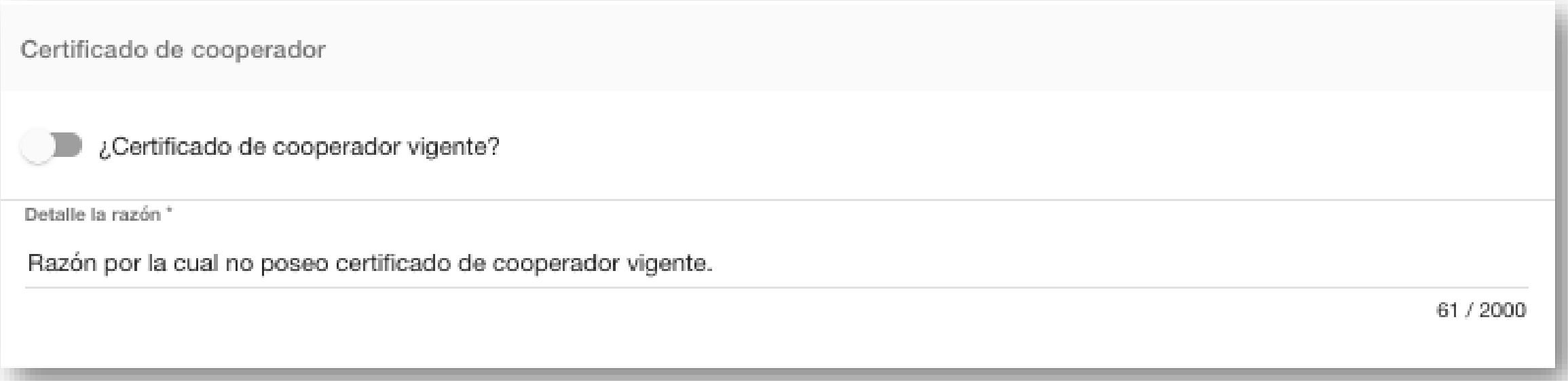

### **Anejar el certificado de cooperador vigente**

- Seleccione la fecha de vencimiento del certificado
- Oprima el botón de *Seleccionar archivo* y seleccione el documento guardado en su computadora.

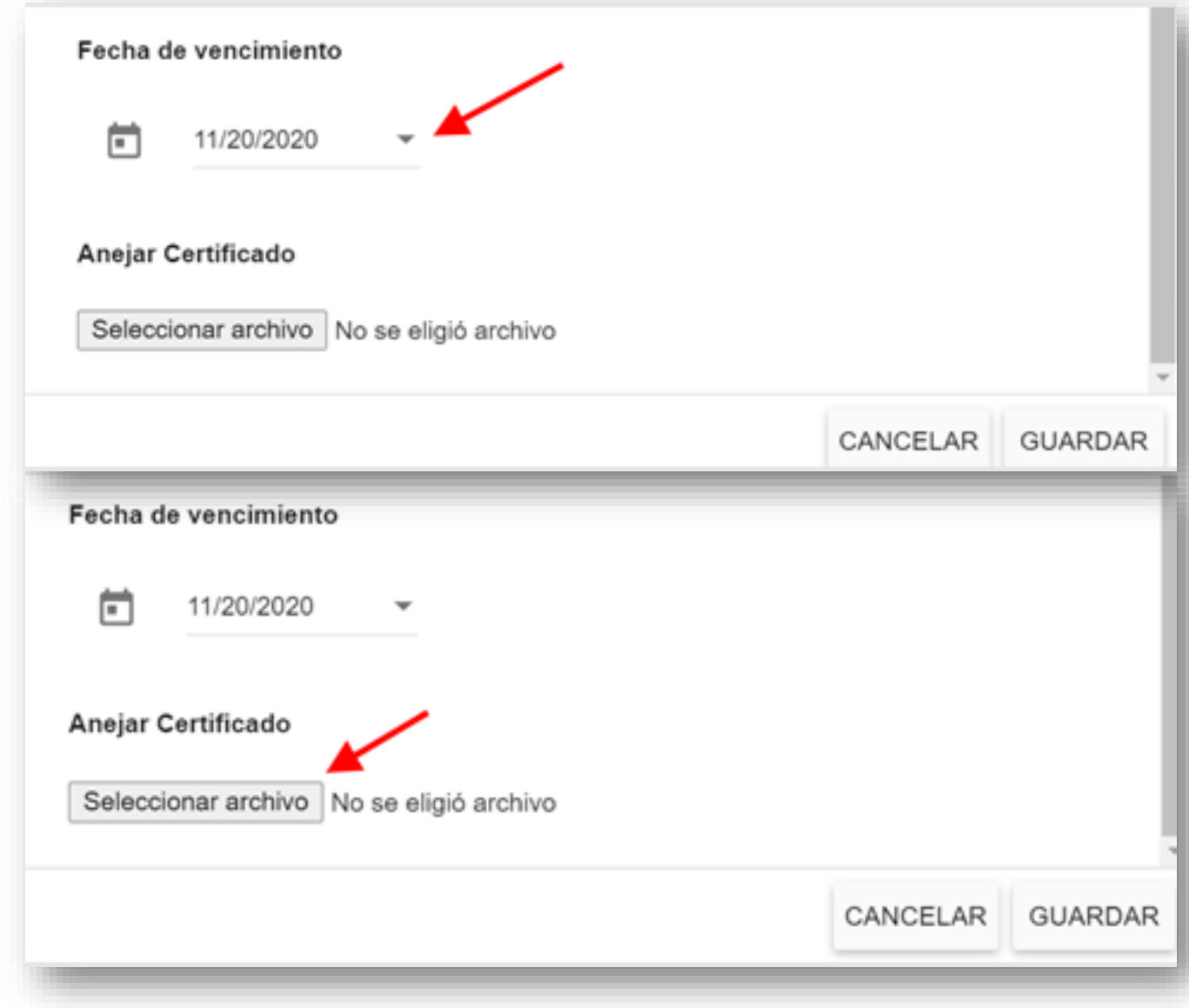

# **Documentos adicionales del capital humano**

#### Cada clasificación de cooperador requerirá los siguientes documentos adicionales:

#### Director de Centro

- SC 733 Forma de autorización y acuerdo para pago electrónico de suplidores del Departamento de Hacienda
- SC 730 Forma de registro de suplidores del Departamento de Hacienda

#### **Director**

- Carta de autorización para ser cooperador
- SC 733 Forma de autorización y acuerdo para pago electrónico de suplidores del Departamento de Hacienda
- SC 730 Forma de registro de suplidores del Departamento de Hacienda

#### Maestro

- Carta de autorización para ser cooperador
- SC 733 Forma de autorización y acuerdo para pago electrónico de suplidores del Departamento de Hacienda
- SC 730 Forma de registro de suplidores del Departamento de Hacienda

#### Consejero

- Carta de autorización para ser cooperador
- SC 733 Forma de autorización y acuerdo para pago electrónico de suplidores del Departamento de Hacienda
- SC 730 Forma de registro de suplidores del Departamento de Hacienda

# **Anejar documentos adicionales**

- Para subir los documentos adicionales requeridos, oprima el icono para cargar el documento adicional requerido.
- Aparecerá una pantalla emergente. Oprima el botón de Seleccionar archivo.

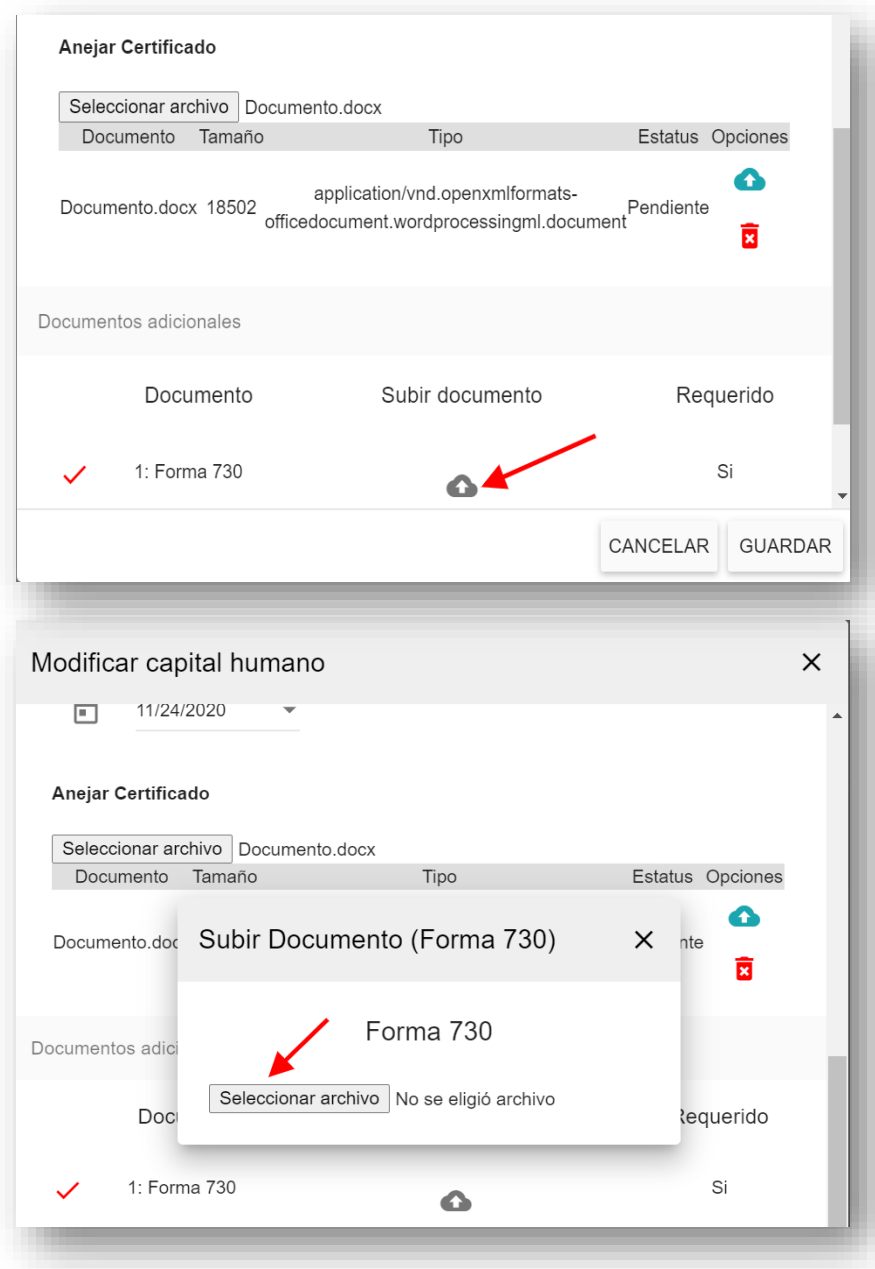

### **Anejar documentos adicionales**

- Oprima el icono para cargar el documento al evento.
- Le aparecerá el signo de cotejo verde, lo cual le indica que el documento fue cargado en plataforma.

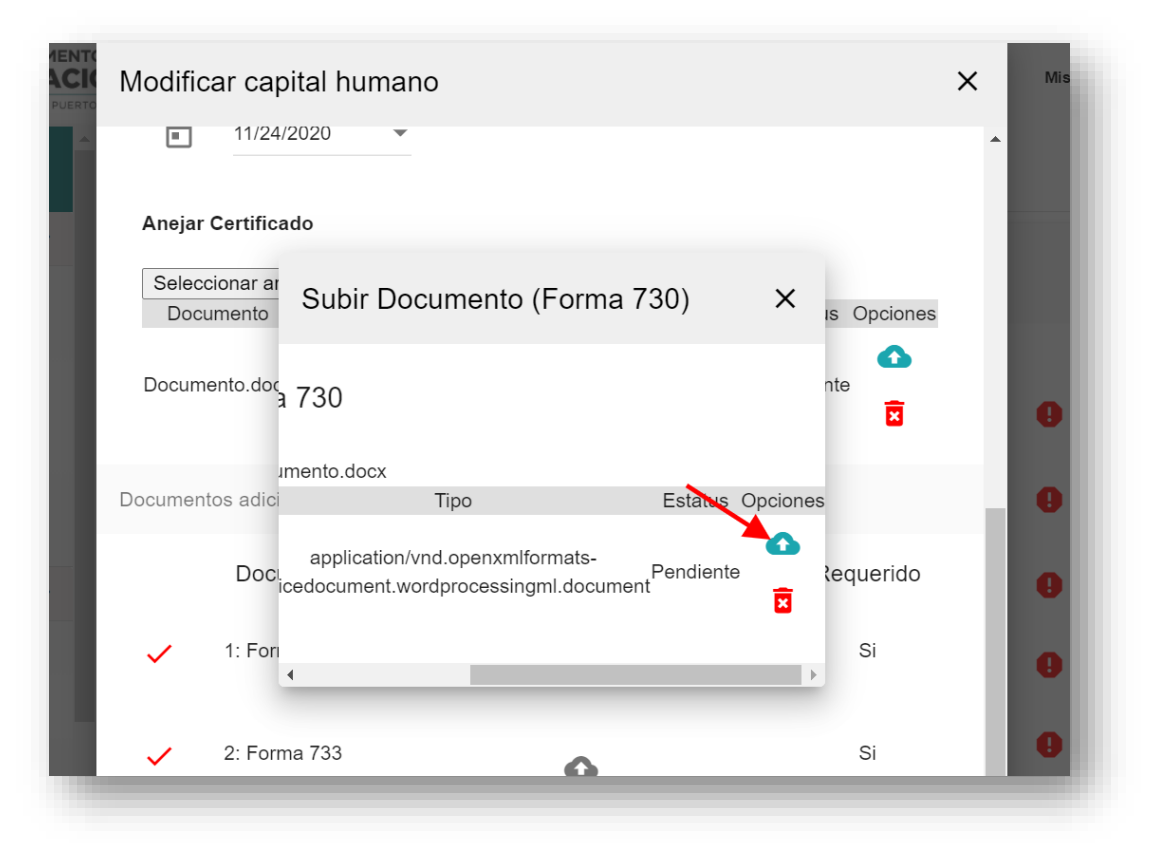

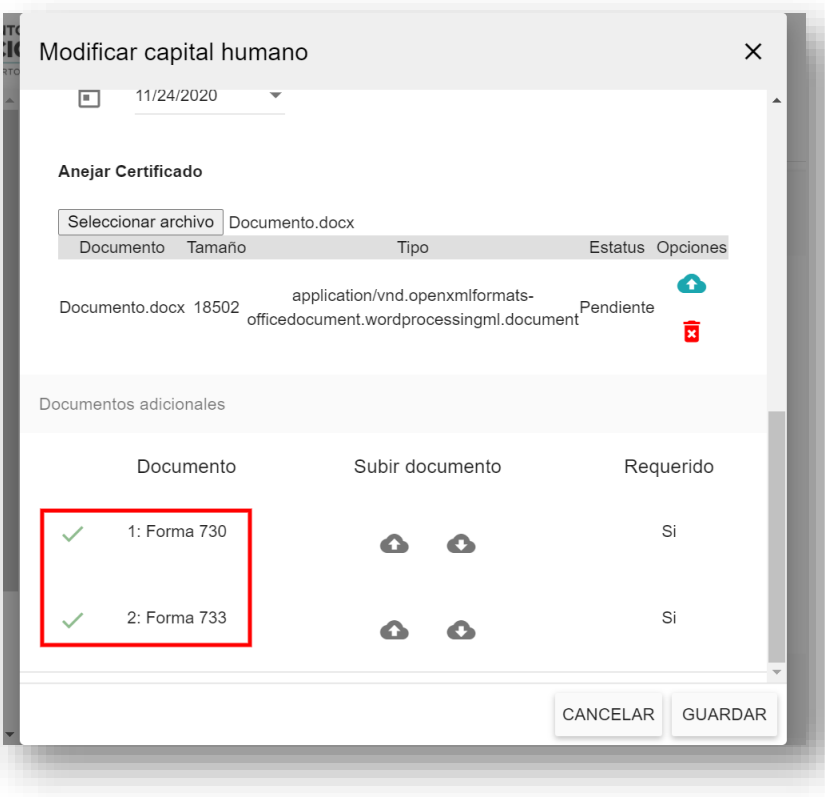

# **Descargar documentos adicionales**

Si desea descargar el documento, oprima el icono con la flecha hacia abajo.

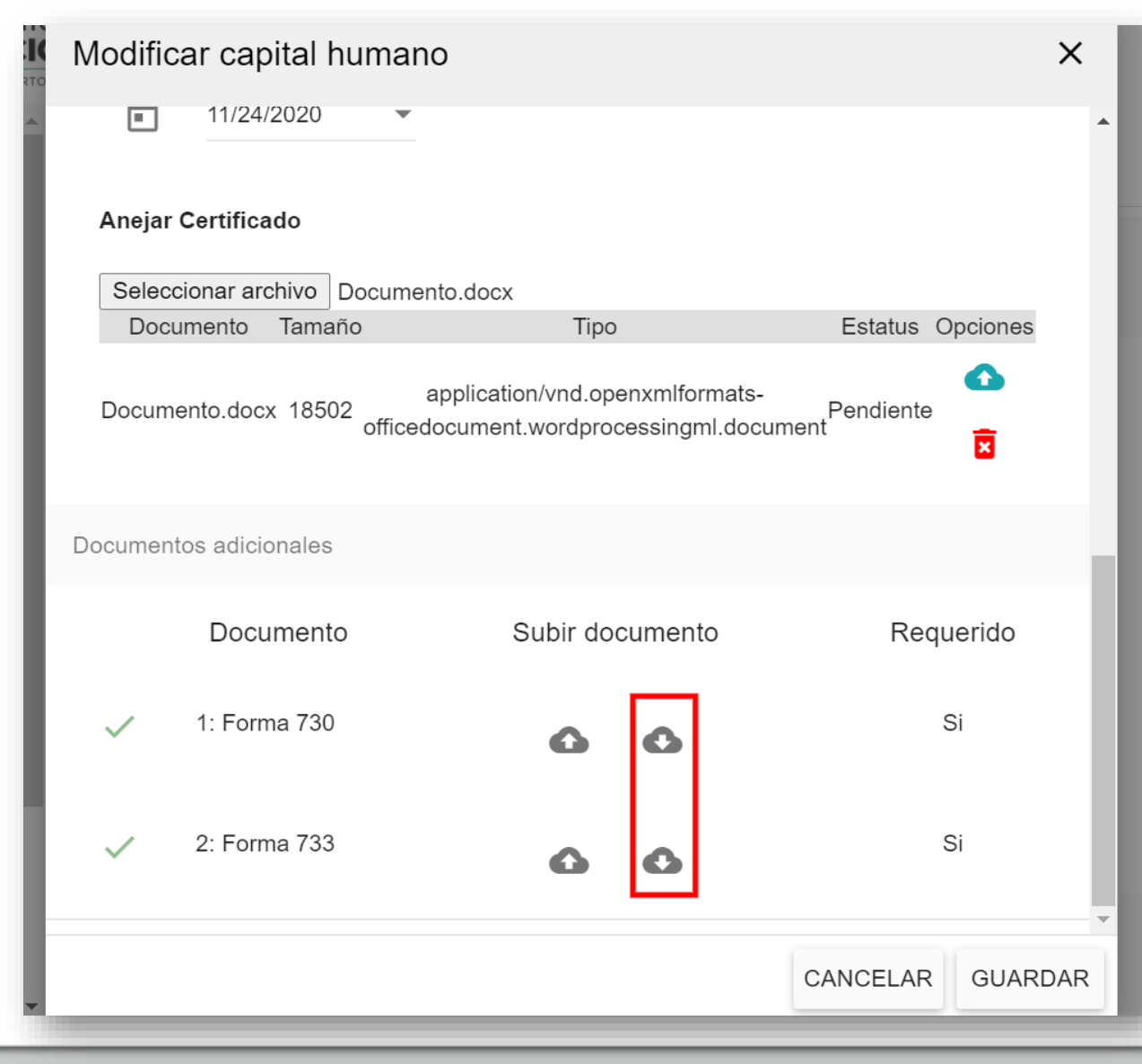

- Aparecerá esta sección si falta información dentro del evento.
- Cada una de las validaciones indica que le falta algún dato requerido para completar el evento.

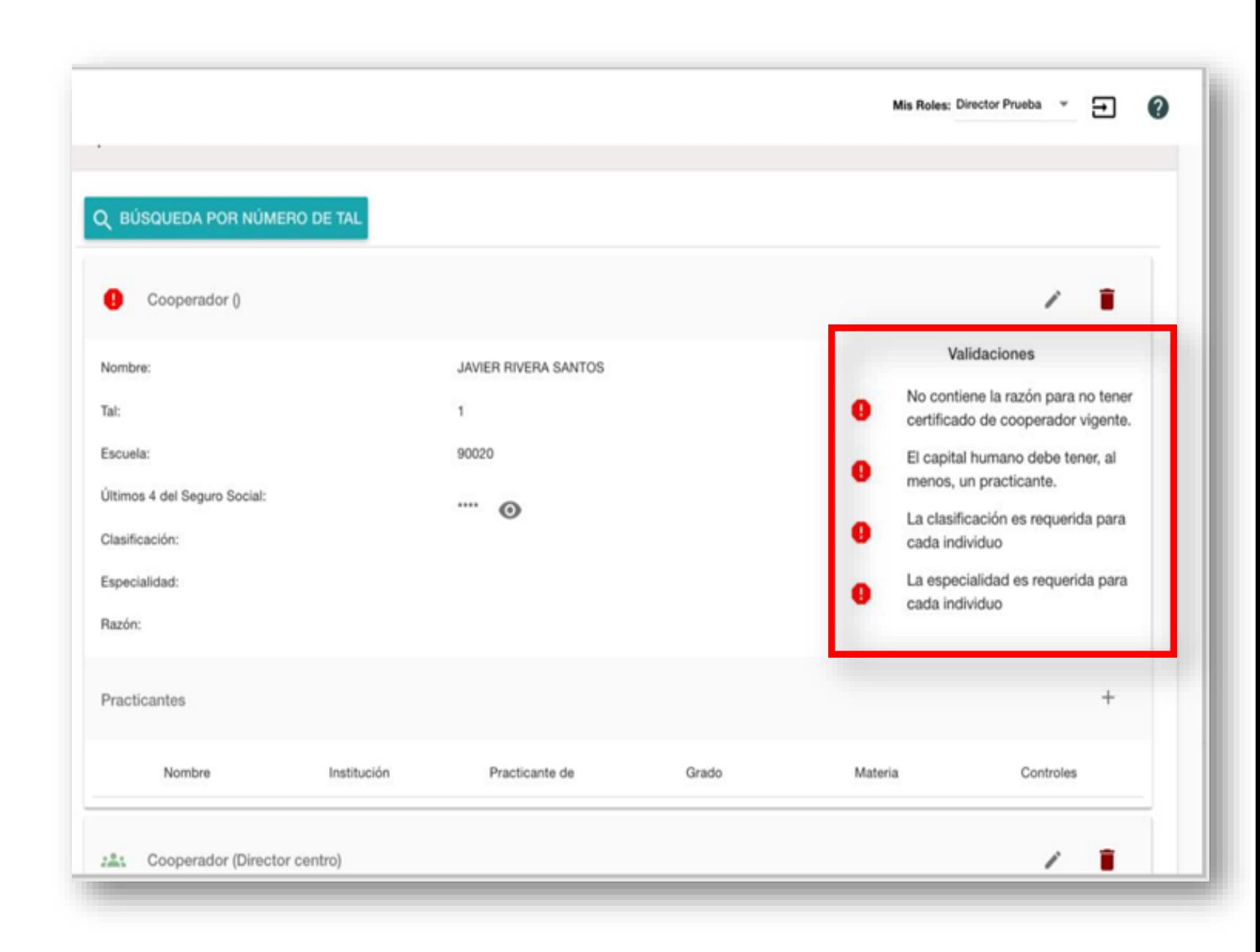

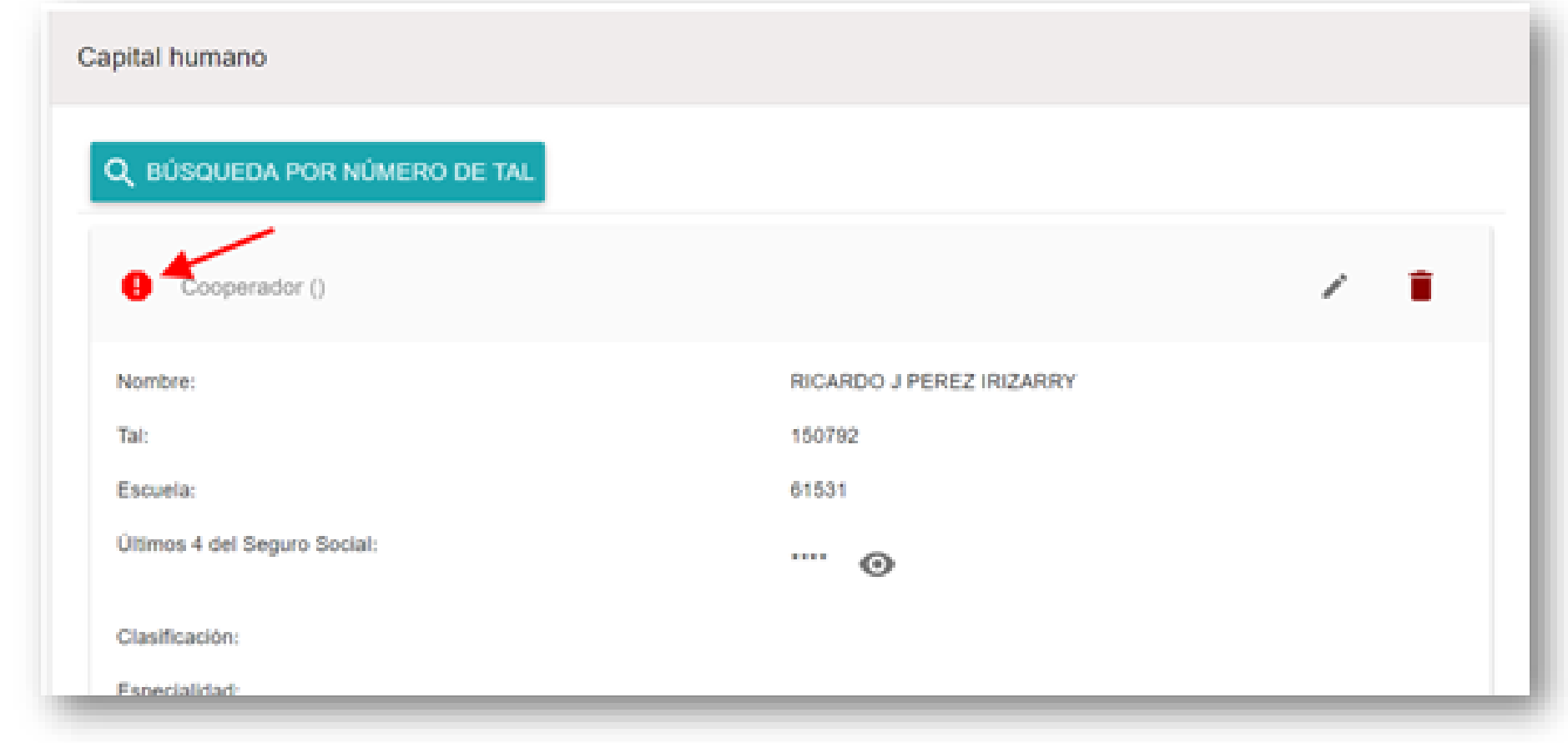

• Si la información del Cooperador no está completa en su totalidad, le aparecerá el ícono identificado en la imagen.

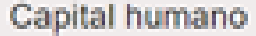

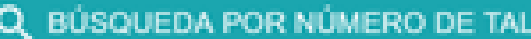

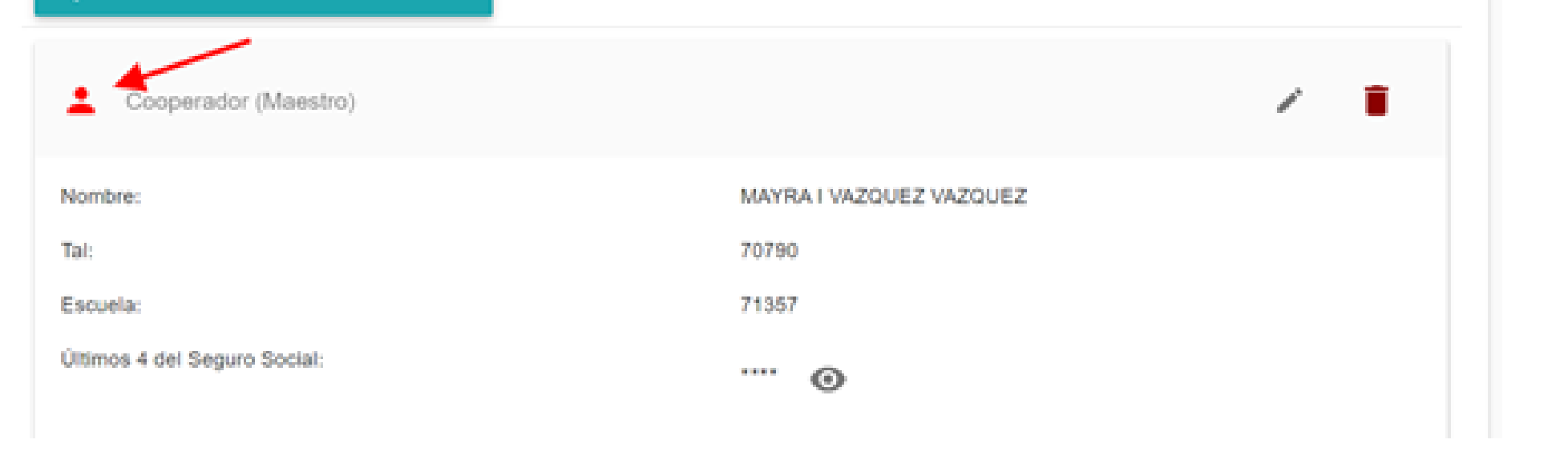

• Si tiene toda la información, pero no ha entrado el o los practicantes, le aparecerá el ícono identificado en la imagen.

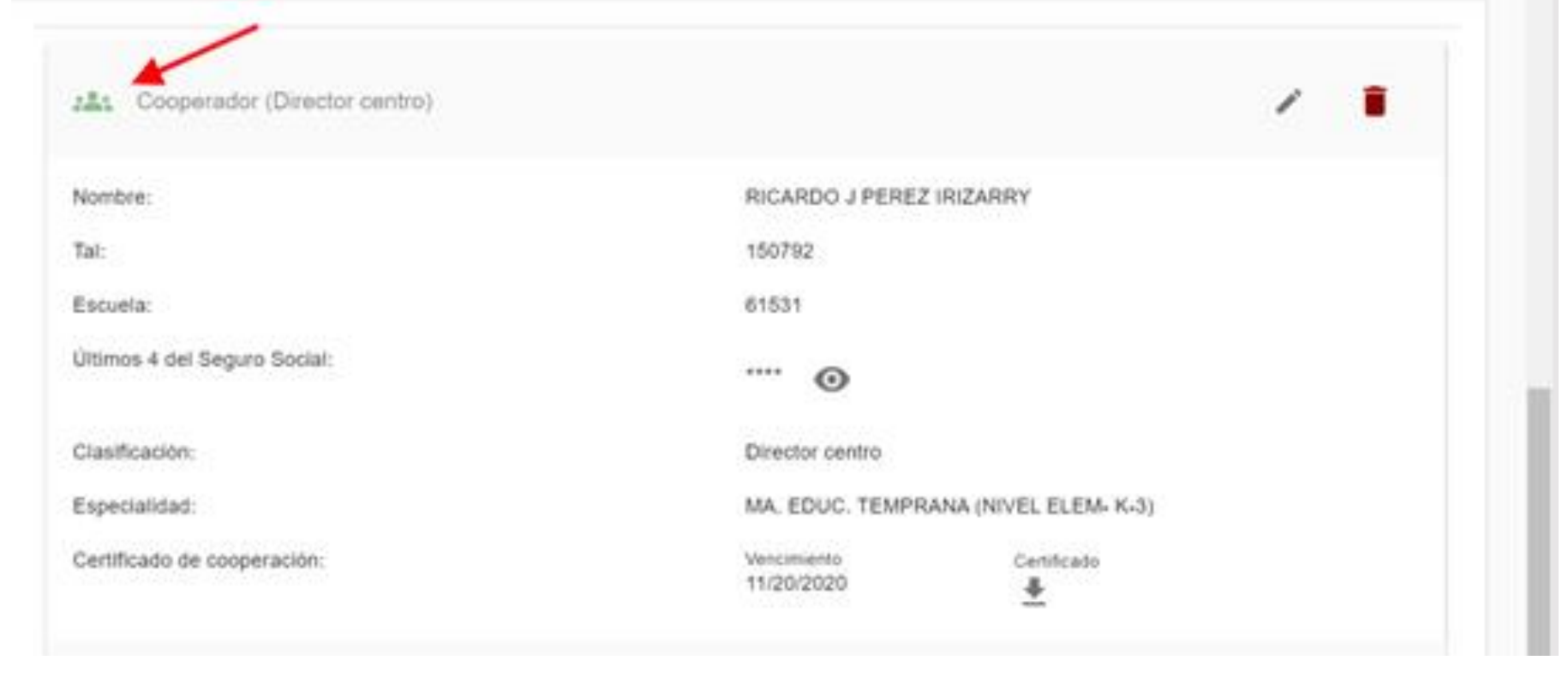

• Si aparece el ícono identificado en la imagen, significa que toda la información está completa.

# **Información de practicantes**

- Los practicantes deberán ser incluidos para cada uno de los cooperadores.
- Para incluir los Practicantes oprima el símbolo de +.

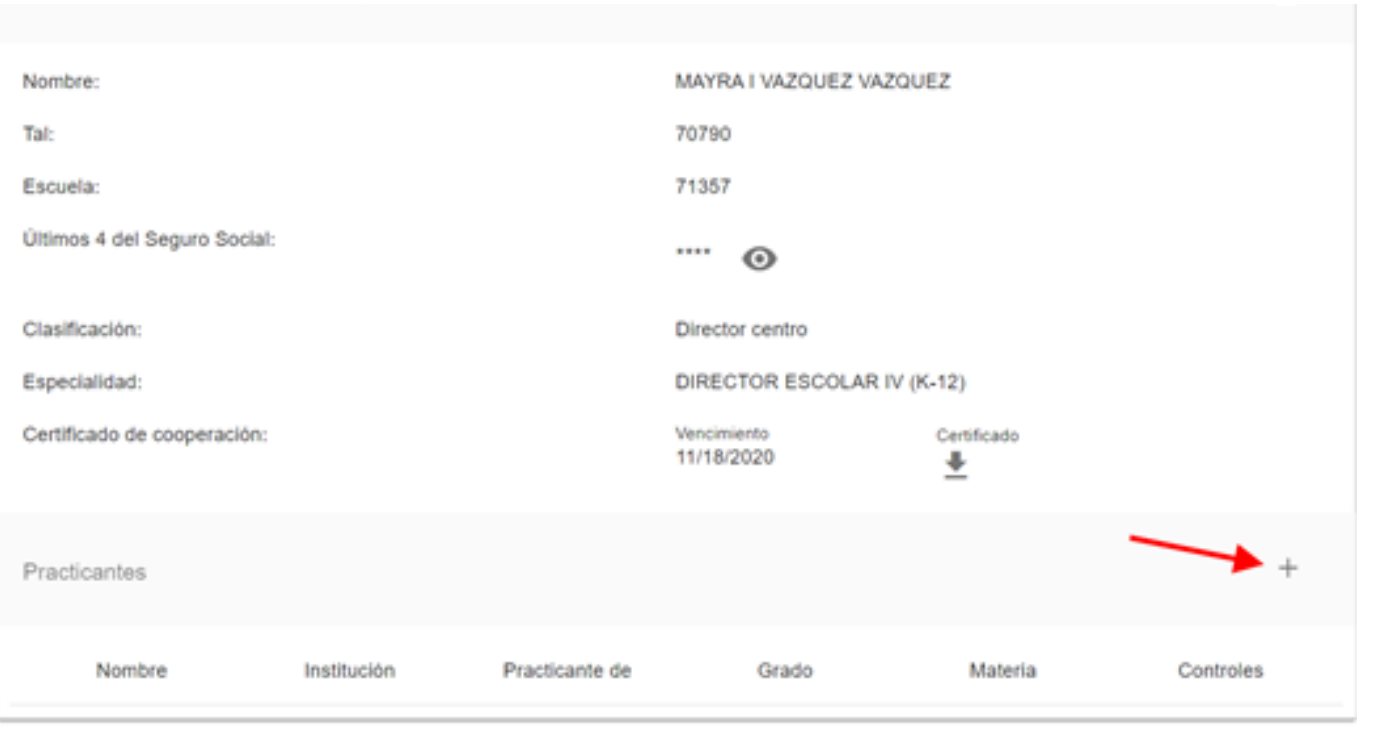

# **Practicantes**

- Aparecerá una pantalla emergente para que incluya la información de los practicantes.
- El máximo de practicantes por persona debe ser dos (2).
- Si hay un tercer practicante, deberá incluir una justificación.

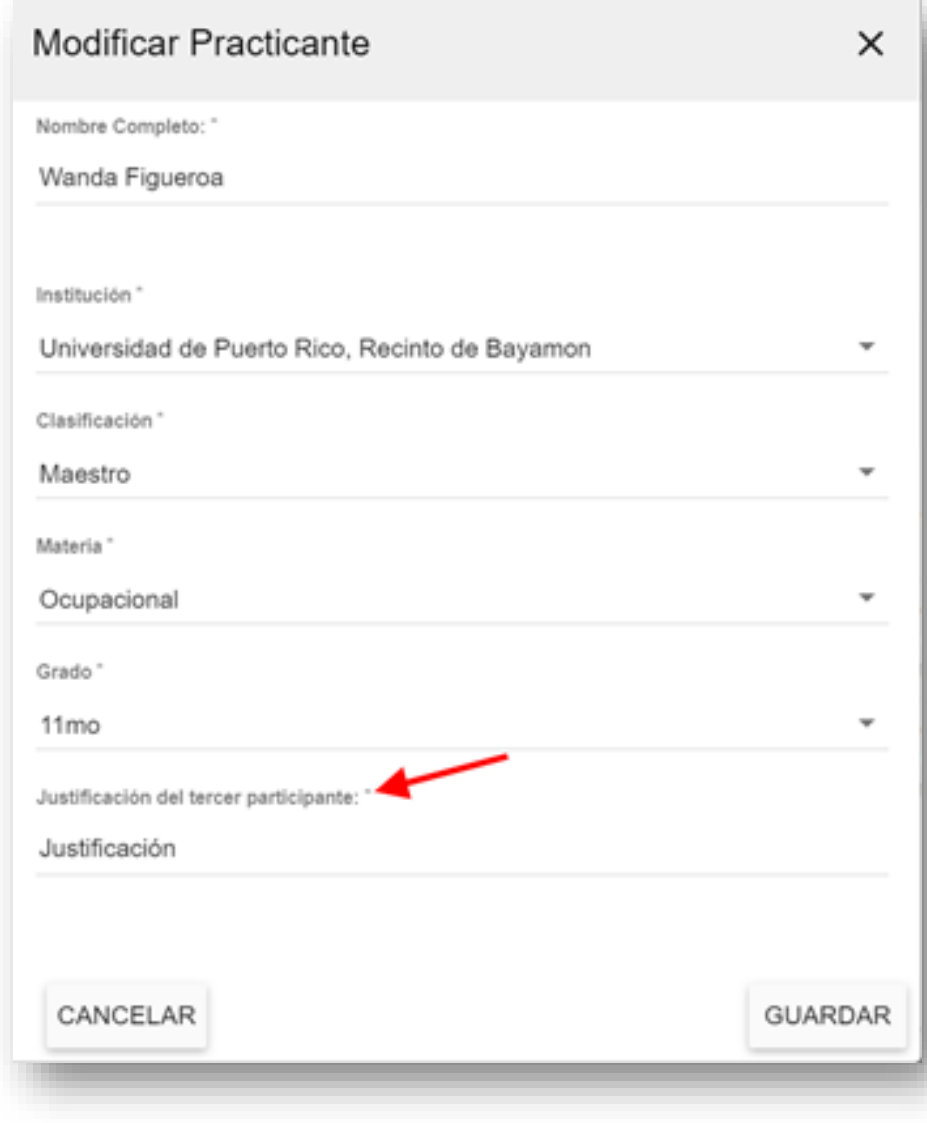

# **Practicantes**

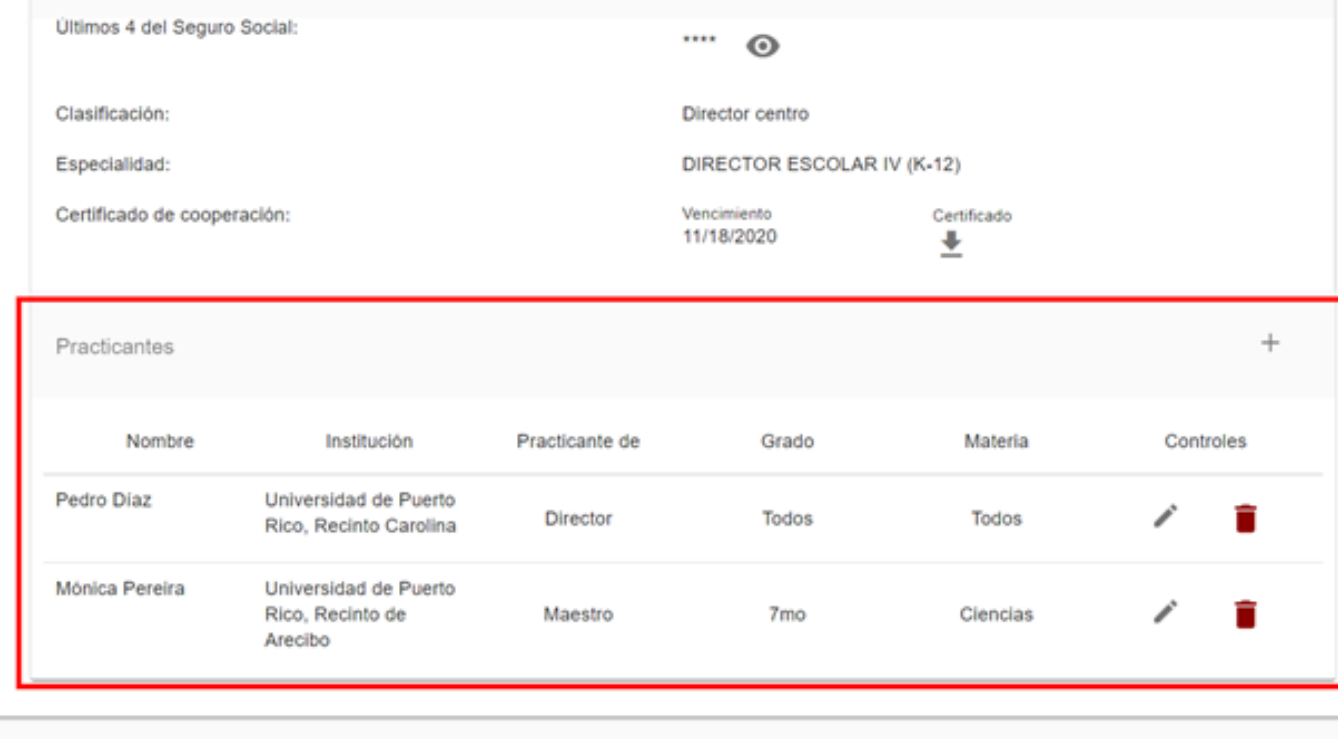

• Una vez oprima el botón de guardar, volverá a la pantalla principal y verá la información de los practicantes guardada.

### **Completar evento** • Oprima el botón de *Completar evento.*

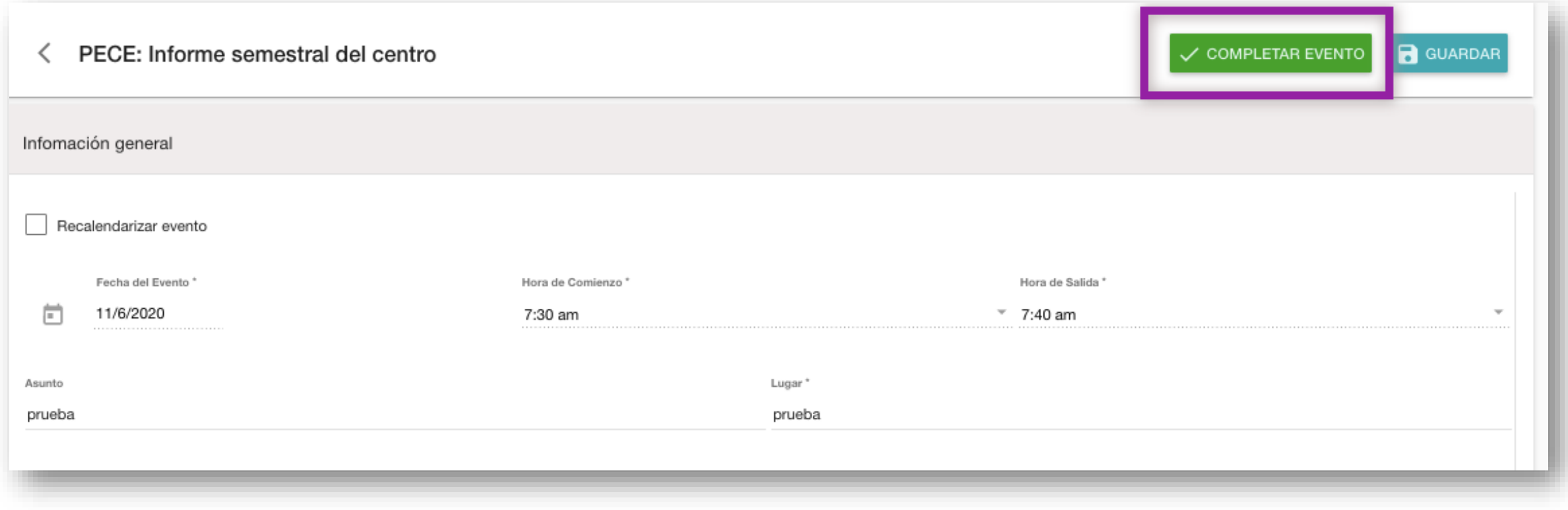

¿Está seguro que quiere completar este proceso?

Para completar este proceso, escriba la palabra "Someter".

Respuesta<sup>\*</sup>

Someter

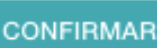

### **Confirmación**

- Ingrese el texto que se le solicita para confirmar que desea completar el evento.
- Oprima el botón de *Confirmar.*

# **Evento completado**

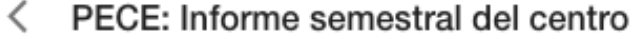

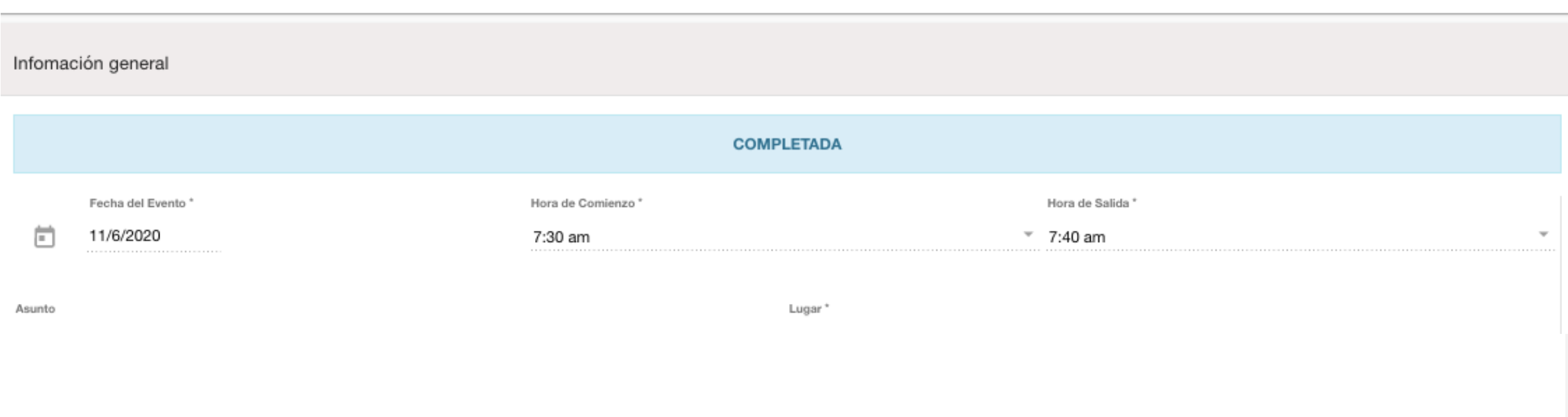

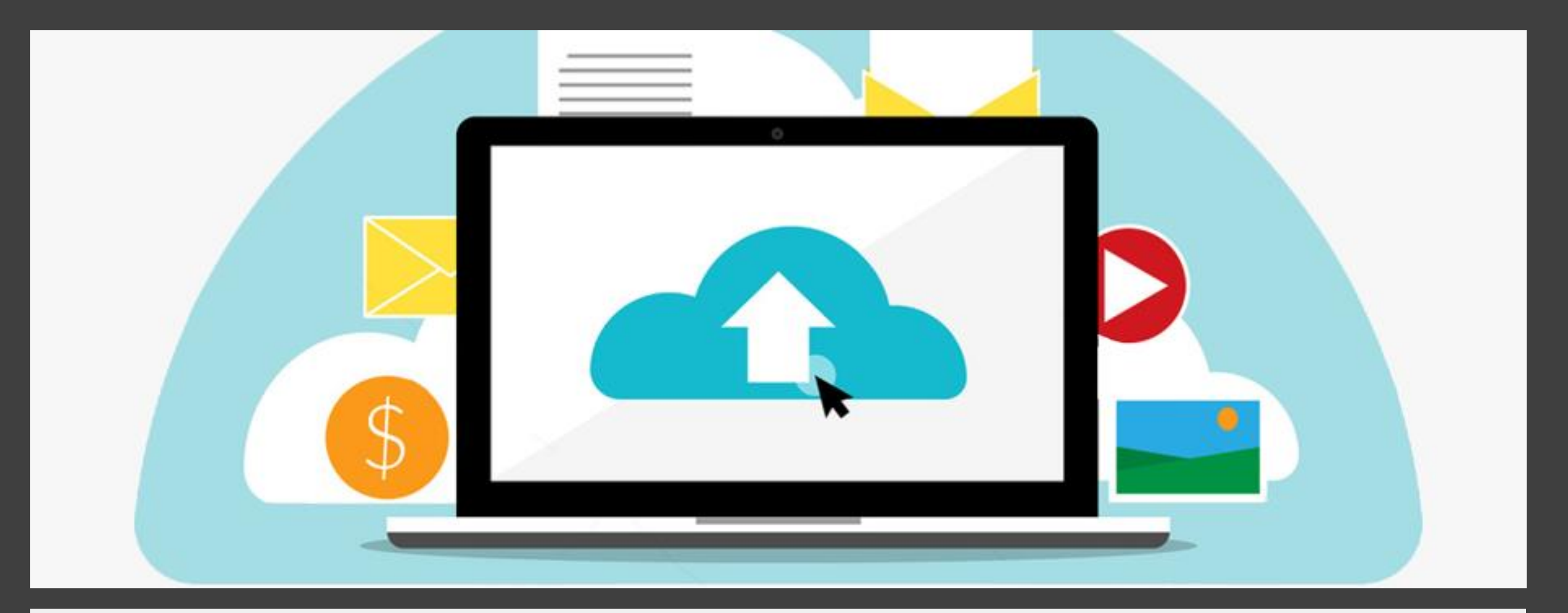

**Guías y otros documentos de apoyo**

• La Guía detallada para completar el informe en el PCS, los documentos del Departamento de Hacienda y otro material de apoyo está disponible en la sección del PECE en el DE Digital Académico [\(https://dedigital.dde.pr/](https://dedigital.dde.pr/)).

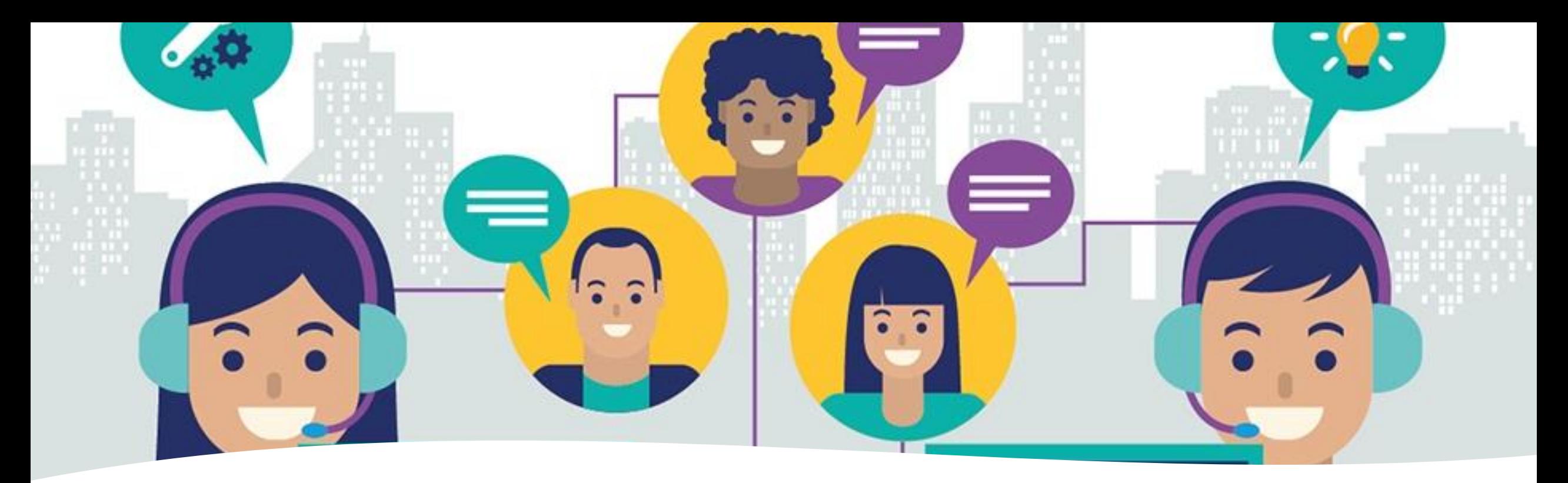

**Apoyo operacional o técnico** 

- Apoyo operacional: Prof.<sup>a</sup> Aixamar González **Martínez** 
	- (787) 773-6286
	- [gonzalezmai@de.pr.gov](mailto:gonzalezmai@de.pr.gov)
	- · [pece@de.pr.gov](mailto:pece@de.pr.gov)
- Apoyo técnico en la plataforma
	- · [deeapoyo@de.pr.gov](mailto:deeapoyo@de.pr.gov)
	- [support@insolpr.com](mailto:support@insolpr.com)